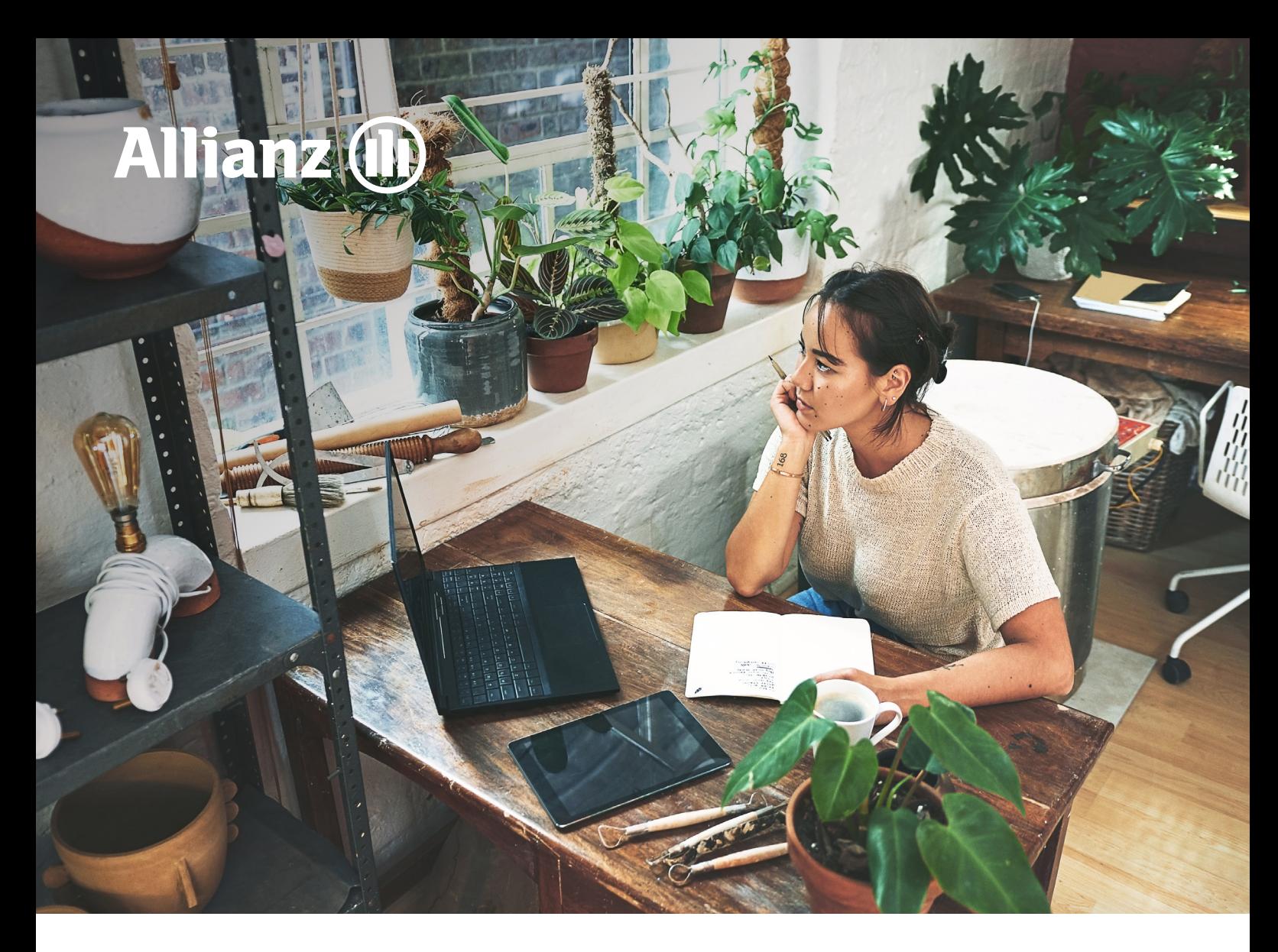

**VERSIE 4.0**

# Gebruikershandleiding Allianz Inkomenportaal

# Gebruikershandleiding Allianz Inkomenportaal

# Inhoudsopgave

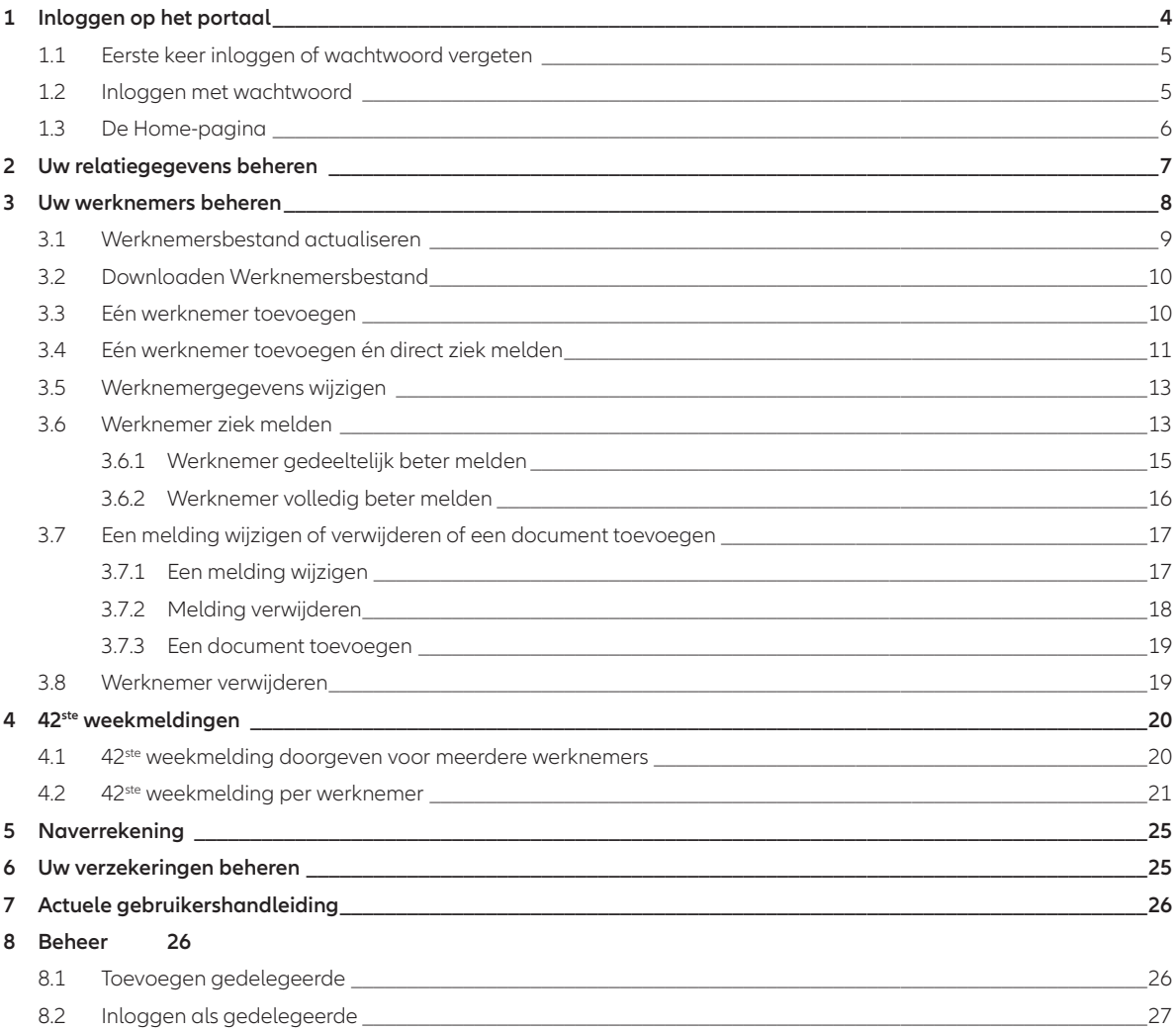

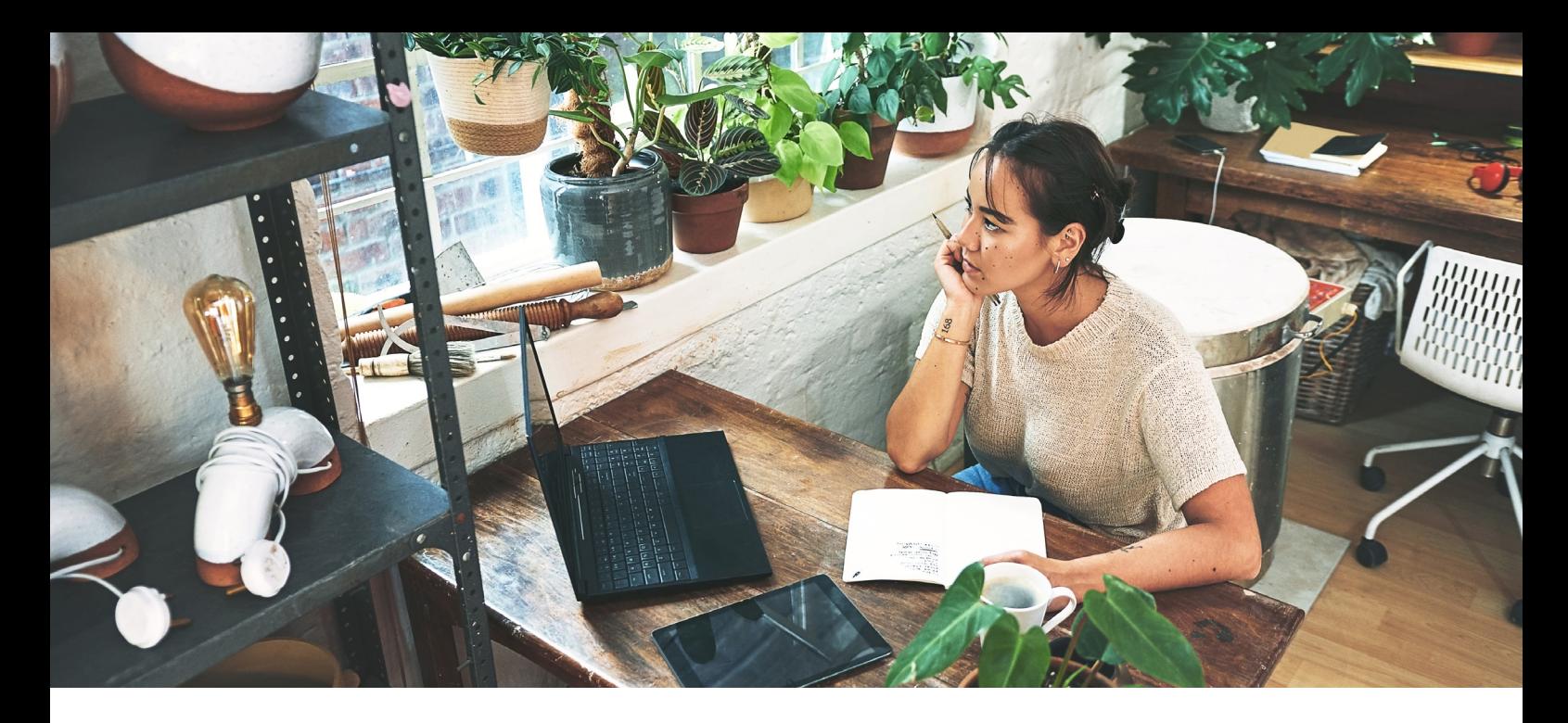

# Inleiding

Via het Allianz Inkomenportaal kunt u de gegevens van uw werknemers doorgeven en beheren. Dit kunt u doen als u bij Allianz een Verzuimverzekering en/of een WIA-verzekering heeft afgesloten.

#### **Wat kunt u zien en doorgeven op het Inkomenportaal?**

- U kunt zien wat u bij Allianz Inkomensverzekeringen verzekerd heeft
- U kunt uw e-mailadres en eventueel uw contactgegevens wijzigen
- U kunt uw werknemers aan- of afmelden en de gegevens wijzigen
- U kunt uw jaarlijkse opgave doen voor de naverrekening
- U kunt een werknemer voor de Verzuimverzekering ziek- en (gedeeltelijk) beter melden
- U kunt voor de WIA-verzekering de 42e weekmelding doorgeven

#### **U heeft een Verzuimverzekering**

Op het Inkomenportaal kunt u uw werknemers ziek melden en (gedeeltelijk) beter melden. De melding van een zieke werknemer gaat naar de Afdeling Claims van Allianz Inkomensverzekeringen om eventueel een uitkering te doen. Heeft u een Arbo contract bij ArboNed? Dan geven wij de ziek- of betermelding automatisch voor u door. Zo hoeft u de melding maar één keer door te geven. Indien u een andere arbodienst heeft, dient u de ziek- en (gedeeltelijke) betermelding zelf aan uw arbodienst door te geven. Wilt u voordat u een ziekmelding doet, goed controleren of de gegevens van de werknemer nog kloppen?

#### **Let op!**

Geef de melding binnen 48 uur door in verband met een snelle re-integratie. Een te late melding kan geweigerd worden door Allianz Inkomensverzekeringen en/of uw Arbodienst.

#### **U heeft een WIA-verzekering**

Op het Inkomenportaal kunt u de 42e weekmelding doen voor uw zieke werknemer. Zodra het UWV een beslissing heeft genomen op de eventuele WIA-aanvraag van uw werknemer, kan door u (of uw werknemer) een claim worden ingediend op de WIAverzekering. U kunt de claim indienen door de toekenningsbeschikking van het UWV in te sturen naar inkomen.schade@allianz.nl. Wilt u in uw emailbericht de geboortedatum van de medewerker vermelden? Dan kunnen wij u sneller van dienst zijn.

Op diverse schermen ziet u vragen met een "i-button" (informatie-icoontje). Wanneer u met de muis op de "i-button" gaat staan krijgt u aanvullende informatie over wat met de betreffende vraag wordt bedoeld.

Wilt u het portaal verlaten dan kunt u op elk gewenst moment rechts bovenin op "Uitloggen" klikken.

# <span id="page-3-0"></span>1 Inloggen op het portaal

• Via de link https://inkomenportaal.allianz.nl/ komt u op de Home-pagina van het portaal

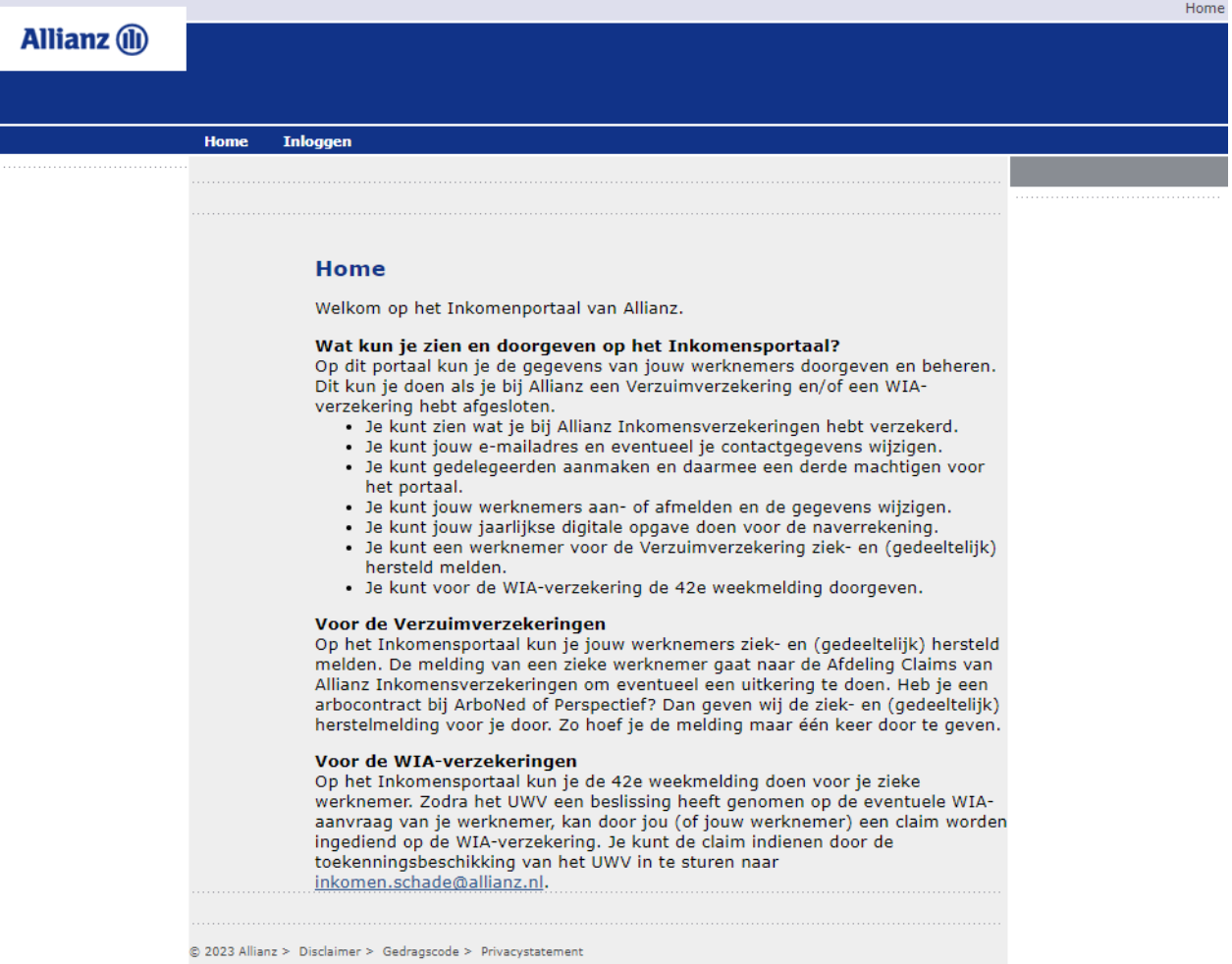

• Ga naar het tabblad "Inloggen"

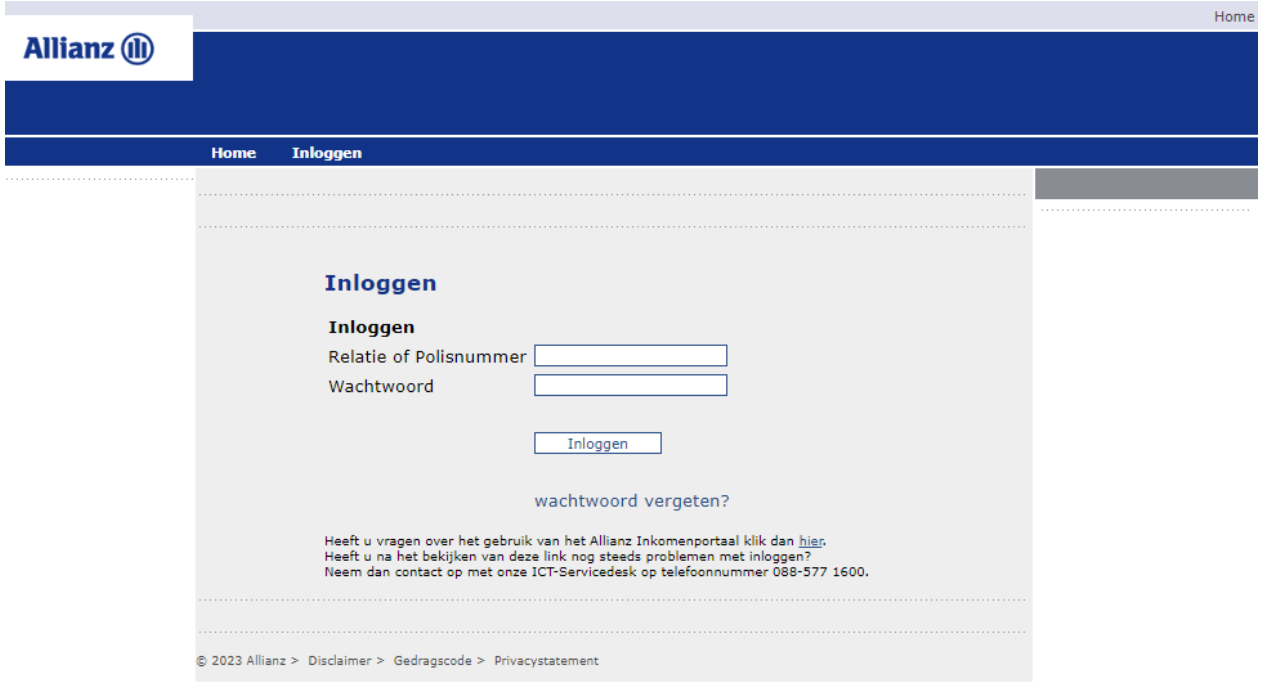

#### <span id="page-4-0"></span>**1.1 Eerste keer inloggen of wachtwoord vergeten**

Wilt u voor de eerste keer inloggen of bent u uw wachtwoord vergeten?

• Klik dan op de knop "Wachtwoord vergeten" om een (nieuw) wachtwoord op te vragen

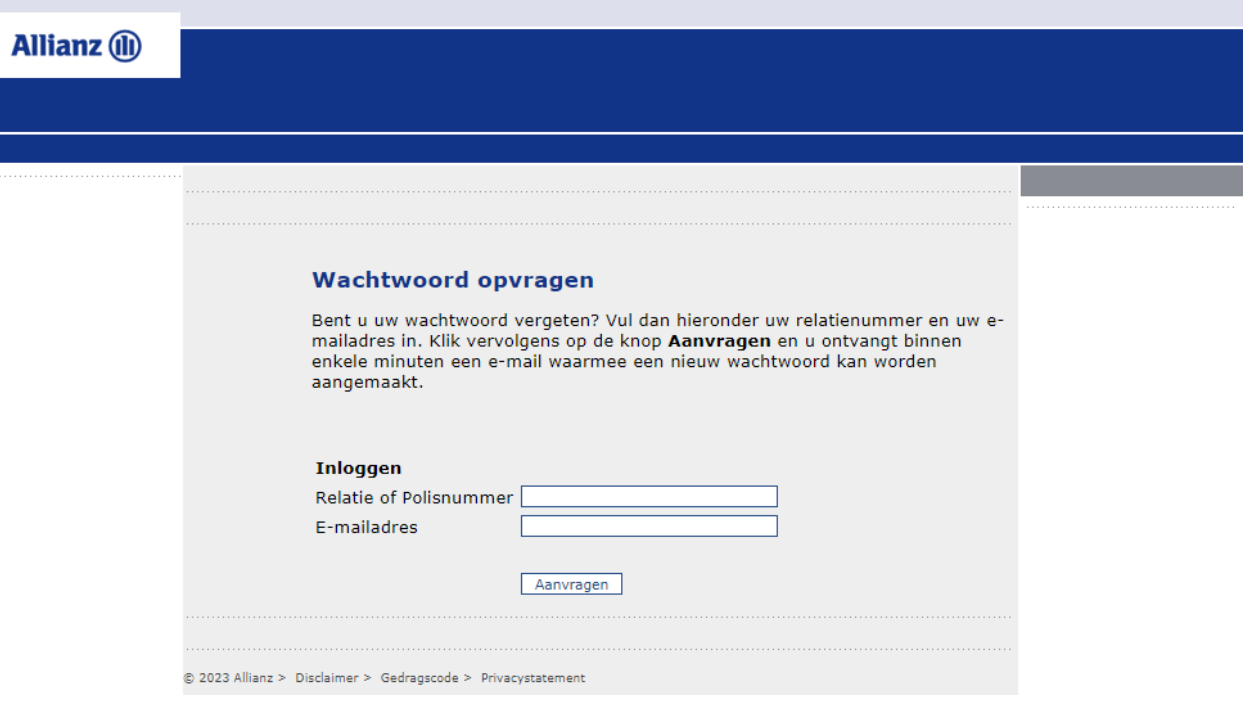

- Vul in het scherm uw relatienummer en e-mailadres
- Klik op de knop "Aanvragen"

U ontvangt binnen enkele minuten een e-mail. Deze mail bevat een hyperlink waarmee een nieuw wachtwoord kan worden aangemaakt.

Nadat u een nieuw wachtwoord heeft aangemaakt kunt u weer verder gaan op het tabblad "Inloggen"

#### **1.2 Inloggen met wachtwoord**

- Vul uw relatienummer of polisnummer en uw wachtwoord in
- Klik op de knop "Inloggen"

U ontvangt binnen enkele minuten een e-mail. Deze e-mail bevat een 6 cijferige verificatiecode. Deze verificatiecode dient u in te voeren in het inkomensportaal. Na het juist invoeren van de verificatiecode wordt u ingelogd. Let op: de code is 15 minuten geldig.

• Voer verificatiecode in en bevestig deze.

#### **Let op:**

Bent u gedelegeerd om namens de werkgever het beheer (of een deel daarvan) uit te voeren dan kunt u alleen uw relatienummer gebruiken. Meer informatie over "gedelegeerd" kunt u terugvinden in hoofdstuk 8.

#### <span id="page-5-0"></span>**1.3 De Home-pagina**

Wanneer u bent ingelogd komt u op de Home-pagina van het portaal

Welkom Assurantiekantoor Demo | Contact | Beheer | Gebruikershandleiding | Uitlogger **Allianz** (ii)  $\mathbf{a}$ .<br>Miin aeo Miin werkr Naverrekening 2022 Miin verzek meta Home Welkom op het Inkomensportaal van Allianz Inkomensverzekeringen Met ingang van juli 2023 wordt na het invoeren van uw loginnaam en wachtwoord door het systeem een e-mail naar u gestuurd. In<br>deze e-mail staat een 6 cijferige verificatiecode. Deze verificatiecode dient u over te nemen in server the code kan het portaal worden gebruikt. Let op; de code is 15 minuten houdbaar. Een uitgebreide inloginstructie kunt u<br>terugvinden <u>in de handleiding</u>. Op dit portaal kunt u de gegevens van uw werknemers doorgeven en beheren. Dit kunt u doen als u bij Allianz een Verzuimverzekering<br>en/of een WIA-verzekering heeft afgesloten. Wat kunt u zien en doorgeven op het Inkomensportaal?<br>• U kunt zien wat u bij Allianz Inkomensverzekeringen verzekerd heeft - U kunt uw e-mailadres en eventueel uw contactgegevens wijzigen<br>- U kunt uw e-mailadres en eventueel uw contactgegevens wijzigen<br>- U kunt uw werknemers aan- of afmelden en de gegevens wijzigen U kunt uw jaarlijkse opgave doen voor de naverrekening<br>• U kunt uw jaarlijkse opgave doen voor de naverrekening<br>• U kunt een werknemer voor de Verzuimverzekering ziek- en (deel) herstelmelden · U kunt voor de WIA-verzekering de 42ste weekmelding doorgever U heeft een Verzuimverzekering U neeft een Verzuimverzekering<br>Op het Inkomenoriaal kunt u uw werknemers ziek melden en (gedeeltelijk) hersteld melden. De melding van een zieke werknemer<br>Op het Inkomenoriaal kunt u uw werknemers ziek melden en eventueel wanneer geen sprake is van een Combipolis maar ArboNed of Perspectief wel uw arbodienst is, dient u de ziekmelding en (deel)<br>wanneer geen sprake is van een Combipolis maar ArboNed of Perspectief wel uw arbodienst is, dient hersteld melding zelf aan uw arbodienst door te geven. De eventuele uitkering wordt verstrekt aan het einde van de kalendermaand volgend op de kalendermaand nadat de ziek- en (deel) herstelmelding is doorgegeven, maar alleen als de eigenrisico termijn al is verstreken. Stel uw werknemer is ziek op 24 augustus en u<br>heeft 10 dagen eigenrisico. Dan gaat de uitkering in per 7 september en volgt de betalin afgesloten. De betaling wordt dan verricht in oktober. Tijdens de behandeling van uw claim, kan tussentijds nog informatie bij u worden<br>opgevraagd om het recht op uitkering te bepalen. Wilt u voordat u een ziekmelding doet, goed controleren of de gegevens van de werknemer nog kloppen? Pas op! Geef de melding binnen 48 uur door in verband met een snelle re-integratie. Een te late melding kan geweigerd worden door Allianz<br>Inkomensverzekeringen en/of uw Arbodienst. U heeft een WIA-verzekering op het Inkomensportaal kunt u de 42ste weekmelding doen voor uw zieke werknemer. Zodra het UWV een beslissing heeft genomen op de eventuele WIA-aanvraag van uw werknemer, kan door u (of uw werknemer) een claim worden ingediend op de WIA-verzekering. U<br>kunt de claim indienen door de toekenningsbeschikking van het UWV in te sturen naar inkomen.schad emailbericht de geboortedatum van de medewerker vermelden? Dan kunnen wij u sneller van dienst zijn. © 2023 Allianz > Disclaimer > Gedragscode > Privacystatement U heeft binnen het portaal de beschikking over de volgende tabbladen: 1. Home terug naar deze Home paging 2. Mijn gegevens hier kunt u uw gegevens inzien en wijzigen

- 3. Mijn werknemers hier ziet u een overzicht van de geadministreerde medewerkers
- 4. Naverrekening hier kunt jaarlijks u gegevens voor de naverrekening aan ons doorgeven
- 5. Mijn verzekeringen hier ziet u een overzicht van uw collectieve inkomensverzekeringen
- 6. Gebruikershandleiding hier vind u de laatste versie van de gebruikershandleiding van het portaal

# <span id="page-6-0"></span>2 Uw relatiegegevens beheren

• Ga naar het tabblad "Mijn gegevens"

U komt in het scherm met uw relatiegegevens

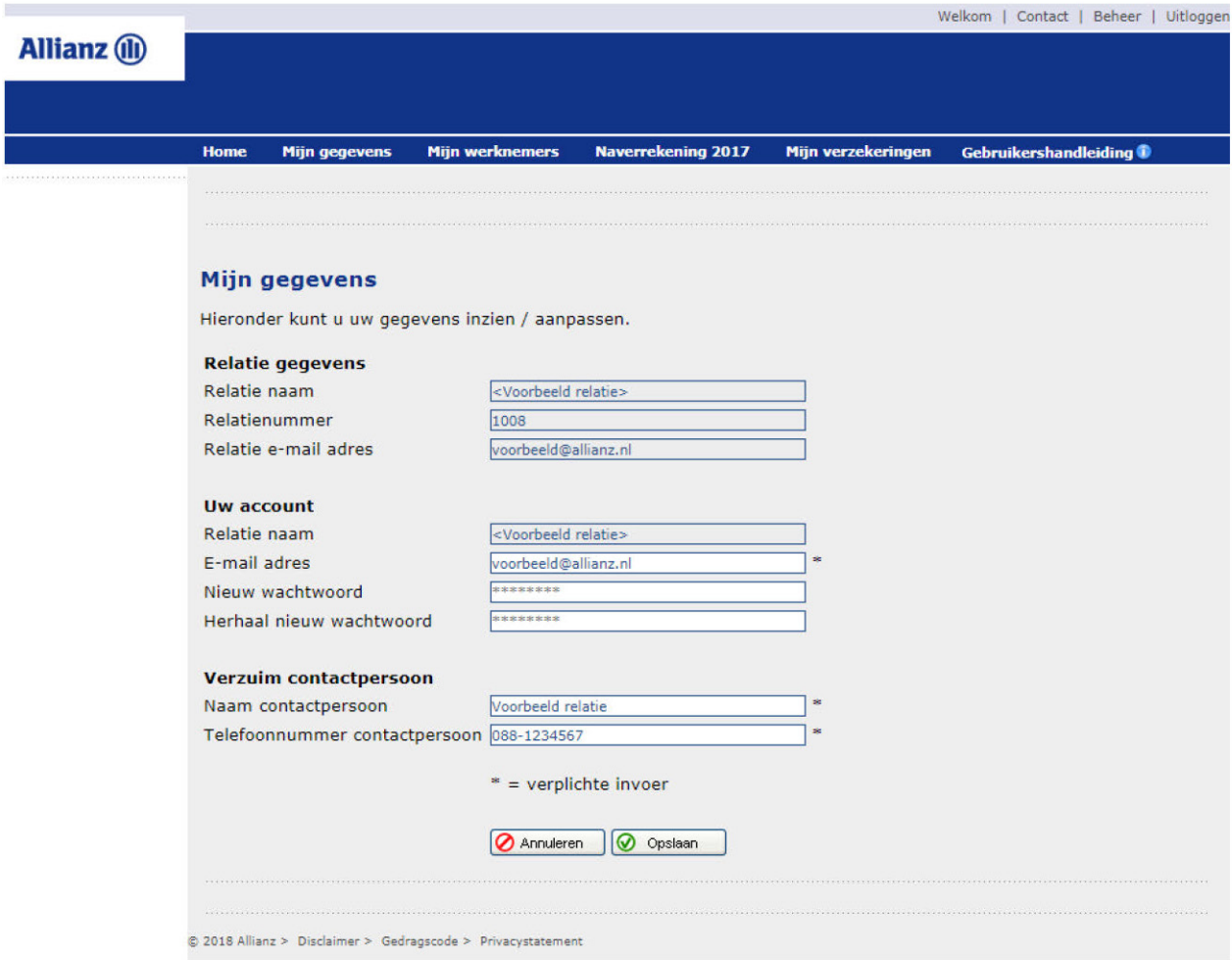

• Vul, indien nodig, de ontbrekende gegevens aan of wijzig deze waar gewenst

#### **Let op:**

Velden met een \* erachter moeten verplicht worden ingevuld

- Klik op de knop "Opslaan" om uw gegevens op te slaan. U kunt uw gegevens altijd weer wijzigen
- Wilt u het scherm verlaten zonder wijzigingen op te slaan klik dan op de knop "Annuleren"

# <span id="page-7-0"></span>3 Uw werknemers beheren

• Ga naar het tabblad "Mijn werknemers"

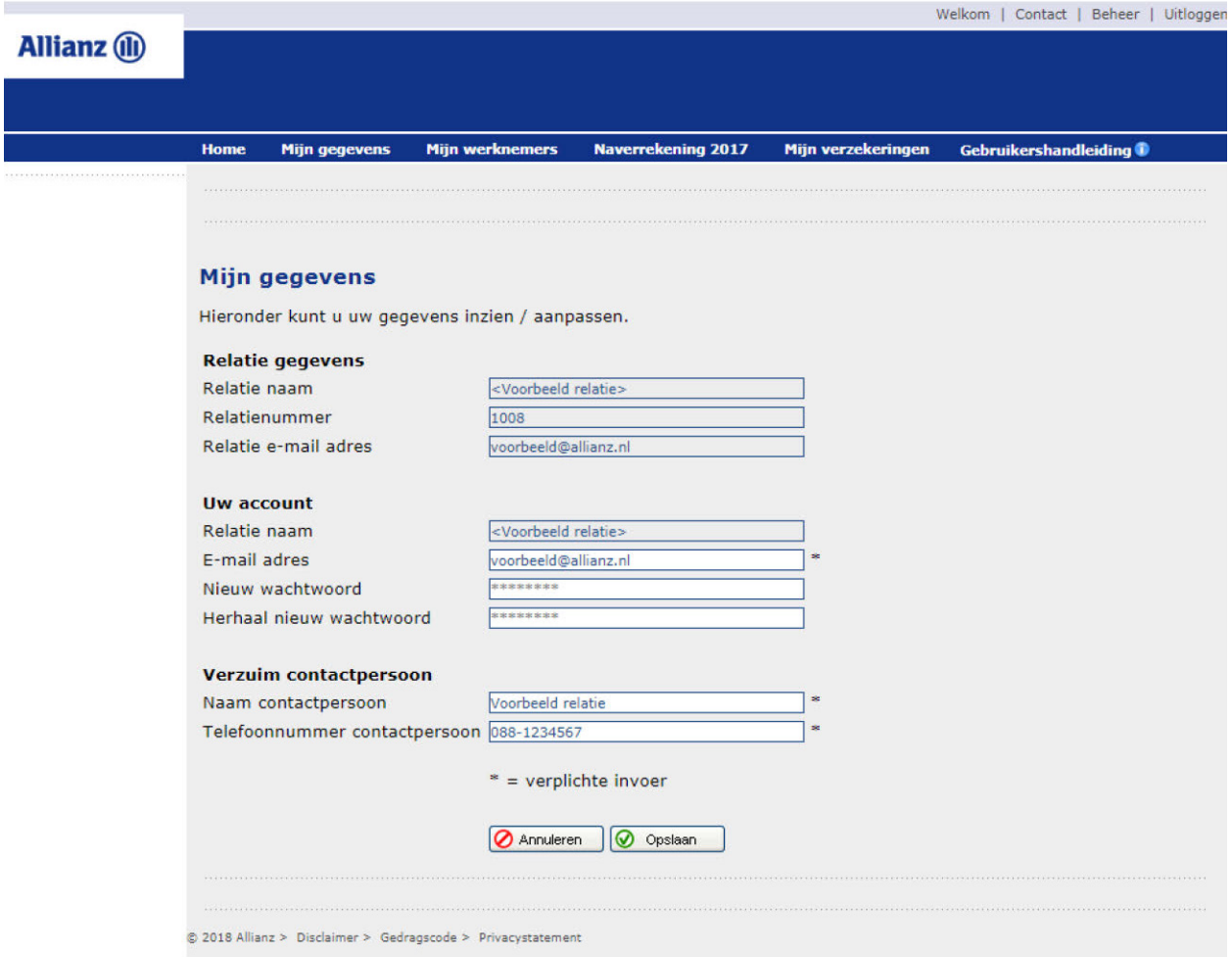

Op dit tabblad heeft u een overzicht van al uw medewerkers voor zover deze in het portaal zijn geadministreerd. U heeft, afhankelijk van uw verzekeringen, de beschikking over diverse opties:

- 1. Werknemersbestand actualiseren
	- u kunt een volledig en actueel werknemersbestand aan ons doorgeven
- 2. Download werknemersbestand
	- u kunt een download maken van de bij ons bekende werknemers
- 3. Eén werknemer toevoegen
	- u kunt een individuele werknemer toevoegen aan het bij ons bekende werknemersbestand
- 4. Eén werknemer toevoegen én ziek melden
	- u kunt een individuele werknemer toevoegen aan het bij ons bekende werknemersbestand en deze werknemer vervolgens direct ziek melden
- 5. Werknemersgegevens wijzigen
	- u kunt de gegevens van de individuele werknemer aanvullen en/of wijzigen
- 6. Werknemer ziek of (gedeeltelijk) beter melden
	- u kunt een werknemer ziek melden of (gedeeltelijk) herstel doorgeven
- 7. Werknemer verwijderen
	- u kunt een individuele werknemer die uit dienst is verwijderen uit het overzicht

#### <span id="page-8-0"></span>**3.1 Werknemersbestand actualiseren**

• Kies op het tabblad "Mijn werknemers" voor "Klik dan hier" om meerdere werknemers in één keer in te lezen

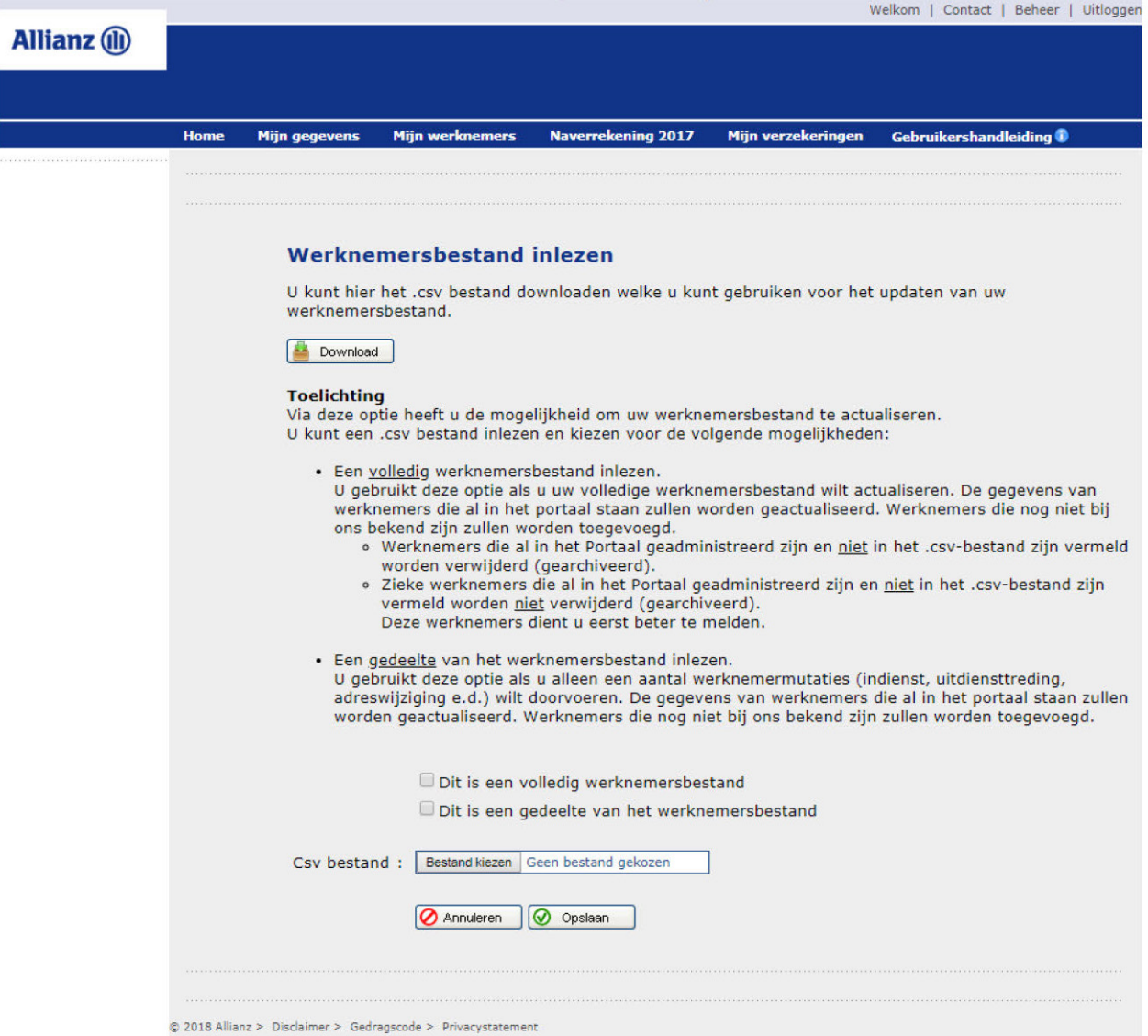

- Kies voor "Download" om het actuele format voor het te gebruiken CSV-bestand te downloaden. Dit format kunt u gebruiken om uw uploadbestand met het actuele werknemersbestand samen te stellen
- Vink één van de opties aan (volledig of gedeelte werknemersbestand)
- Via de knop "Bestand kiezen" kunt u vervolgens het door u samengestelde CSV-bestand selecteren
- Met de knop "Opslaan" wordt de upload uitgevoerd waarbij uw werknemersbestand wordt bijgewerkt

#### <span id="page-9-0"></span>**3.2 Downloaden Werknemersbestand**

• Kies op het tabblad "Mijn werknemers" voor "Download" om een overzicht (in Excel) te krijgen van uw actuele werknemers zoals die in het portaal bekend zijn

#### Klik hier om uw volledige werknemersbestand te downloaden

Download

#### **3.3 Eén werknemer toevoegen**

Klik hier om één werknemer toe te voegen

• Kies op het tabblad "Mijn werknemers" voor "Toevoegen" om één werknemer handmatig toe te voegen

#### **O** Toevoegen Welkom | Contact | Beheer | Uitloggen **Allianz** (ii) rrekening 2017 **Nave** Mijn Gegevens werknemer toevoegen BSN-nummer Personeelsnummer Geslacht Voorletter(s) ä Tussenvoegsel ä Achternaam G. Geboorte datum<br>(dd-mm-jjjj)  $\overline{y}$  -  $\overline{y}$  -  $\overline{y}$  -  $\overline{y}$  +  $\pm \Box$ Postcode  $\cdot$  1 Huisnummer ÷, Huisnummer toevoeging ä Straat G Plaats ÷. Land : Nederland Telefoonnummer  $\bar{A}$ Datum In dienst<br>(dd-mm-jjjj)  $\overline{\phantom{a}}$  $\mathbf{v}$  -  $\mathbf{v}$  -  $\mathbf{v}$  $\colon \mathbb{E}$ Datum uit dienst<br>(dd-mm-jjjj)  $\frac{1}{2}$  :  $\frac{1}{2}$  ,  $\frac{1}{2}$  ,  $\frac{1}{2}$  ,  $\frac{1}{2}$  ,  $\frac{1}{2}$  ,  $\frac{1}{2}$  ,  $\frac{1}{2}$  $\overline{\phantom{a}}$ Bruto jaarloon G. Premieloon (jaar) Soort arbeidsovereenkomst ×, Parttime percentage ÷.  $WAO/WIA/WAJONG$  status  $\bullet$  $\frac{1}{\sqrt{2}}$ Arbeidsongeschikt bij aanvang  $\therefore$  Nee  $\overline{\mathbf{v}}$ Datum 1e ziekte (dd-mm-jiji)  $\div$  n.v.t. Datum 100% hersteld (dd mm jjjj) : n.v.t. Afstandsverklaring  $\overline{\mathbf{r}}$   $\ast$  $\therefore$  Nee  $*$  = verplichte invoer **O** Annuleren | O Opslaan

#### **Let op:**

Afhankelijk van uw verzekering(en) kunnen de getoonde velden afwijken van dit voorbeeld

- Vul de gegevens in (de verplichte velden zijn aangegeven met een \*)
- Klik op "Opslaan" om de gegevens te bewaren

#### <span id="page-10-0"></span>**3.4 Eén werknemer toevoegen én direct ziek melden**

• Kies op het tabblad "Mijn werknemers" voor "Toevoegen" om uw werknemer handmatig toe te voegen en aansluitend ziek te melden

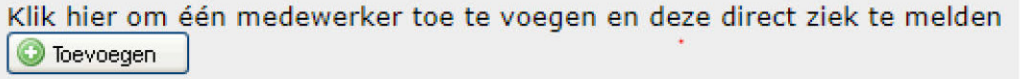

U doorloopt eerst dezelfde schermen als bij keuze 3.3

Nadat de gegevens zijn opgeslagen verschijnt direct het scherm om de ziekmelding door te geven.

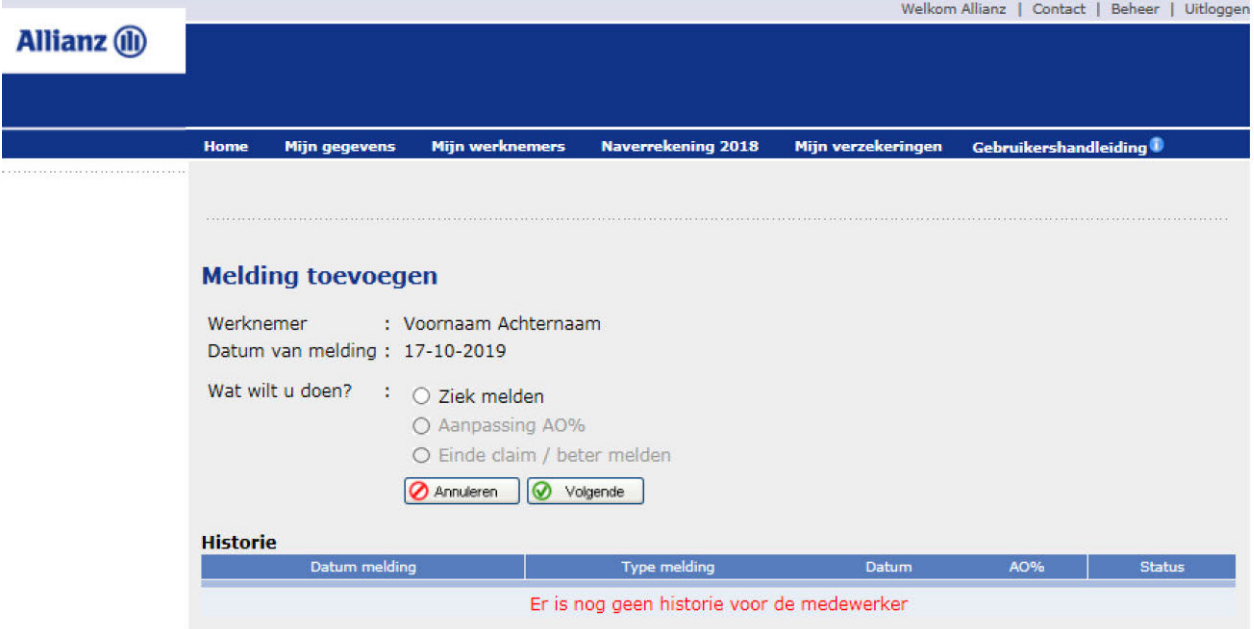

• U heeft hier alleen de keuze om de werknemer ziek te melden. Deze keuze moet u nog wel selecteren en de knop "Volgende" kiezen om de ziekmelding door te geven.

U komt nu op het scherm om de ziekmelding toe te voegen.

Geb

## **Allianz** (i)

#### **Melding toevoegen**

Mijn geg

Mijn werkn

Ĥo

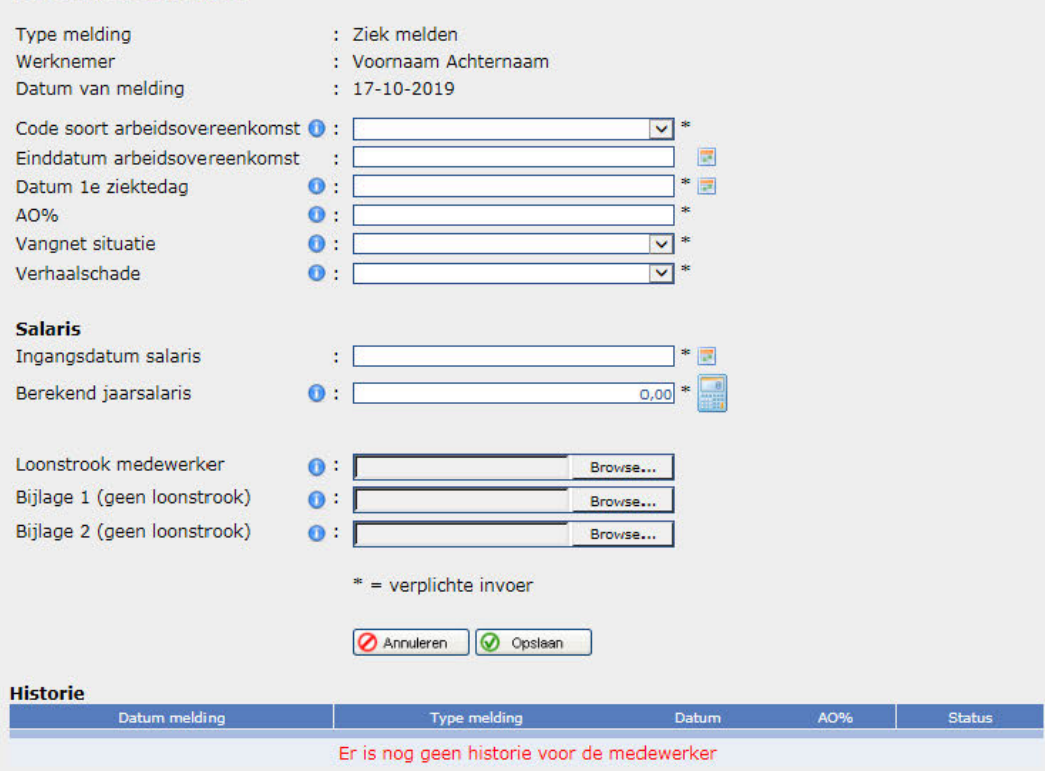

Naverrekening 2018

Mijn verzekerin

#### **Let op:**

Bij de ziekmelding dient u ook een recente loonstrook te uploaden. Deze is van belang bij de beoordeling van uw claim. Het niet uploaden van een loonstrook kan de claim beoordeling vertragen.

• Klik op de button 'Opslaan' om uw gegevens te bewaren. Ter verificatie verschijnt de vraag 'Weet u zeker deze melding te willen versturen/opslaan?' Na bevestiging krijgt u de melding dat de invoer van de gegevens succesvol is verlopen.

Klik op de button "OK" om verder te gaan. U komt dan terug in het scherm "Mijn werknemers" Wanneer u op "Annuleren" klikt worden de ingevoerde gegevens niet opgeslagen en verlaat u het scherm.

#### <span id="page-12-0"></span>**3.5 Werknemergegevens wijzigen**

• Selecteer op het tabblad "Mijn werknemers" uw werknemer via de kolom "Gegevens werknemer aanpassen". U krijgt de ons bekende gegevens van uw werknemer te zien.

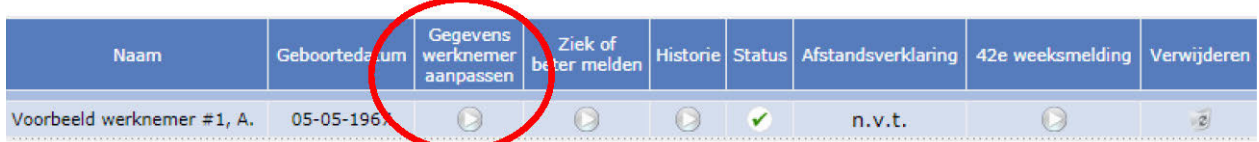

- Vul de ontbrekende gegevens aan of wijzig de gegevens waar nodig.
- Klik op de knop "Opslaan" om uw gegevens op te slaan. U kunt uw gegevens altijd weer wijzigen. Wilt u uw wijzigingen niet bewaren klik dan op de knop "Annuleren".

#### **3.6 Werknemer ziek melden**

**Let op:**

• Selecteer op het Tabblad "Mijn werknemers" uw werknemer via de kolom "Ziek of einde claim melden".

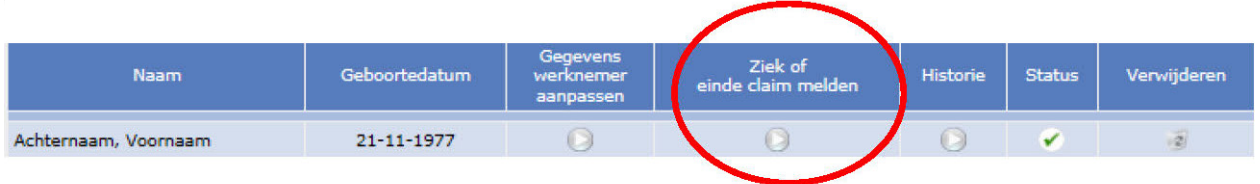

Mochten in geval van een ziekmelding niet alle gegevens van een medewerker bekend zijn dan zult u eerst het scherm met werknemergegevens krijgen waarop u de ontbrekende gegevens kunt aanvullen. Daarna kunt u de ziekmelding alsnog doorgeven.

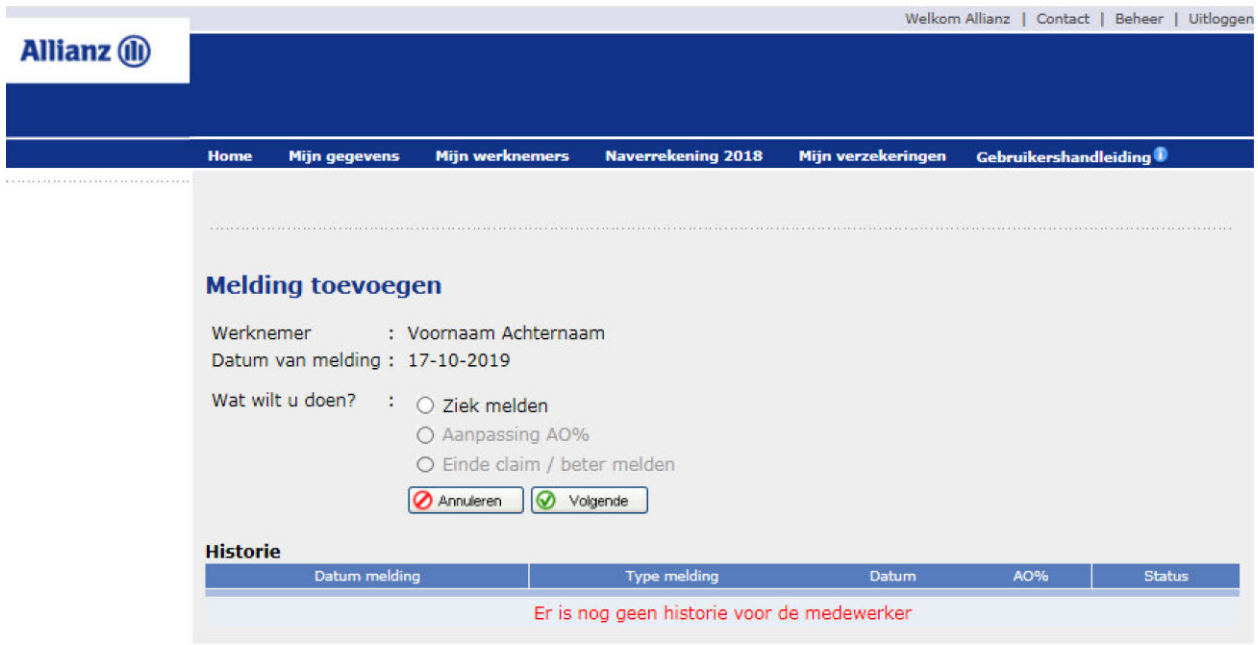

• U heeft indien er geen ziekmelding bekend is alleen de keuze om de werknemer ziek te melden. Deze keuze moet u nog wel selecteren en de knop "Volgende" kiezen om de ziekmelding door te geven.

U komt nu op het scherm om de ziekmelding toe te voegen.

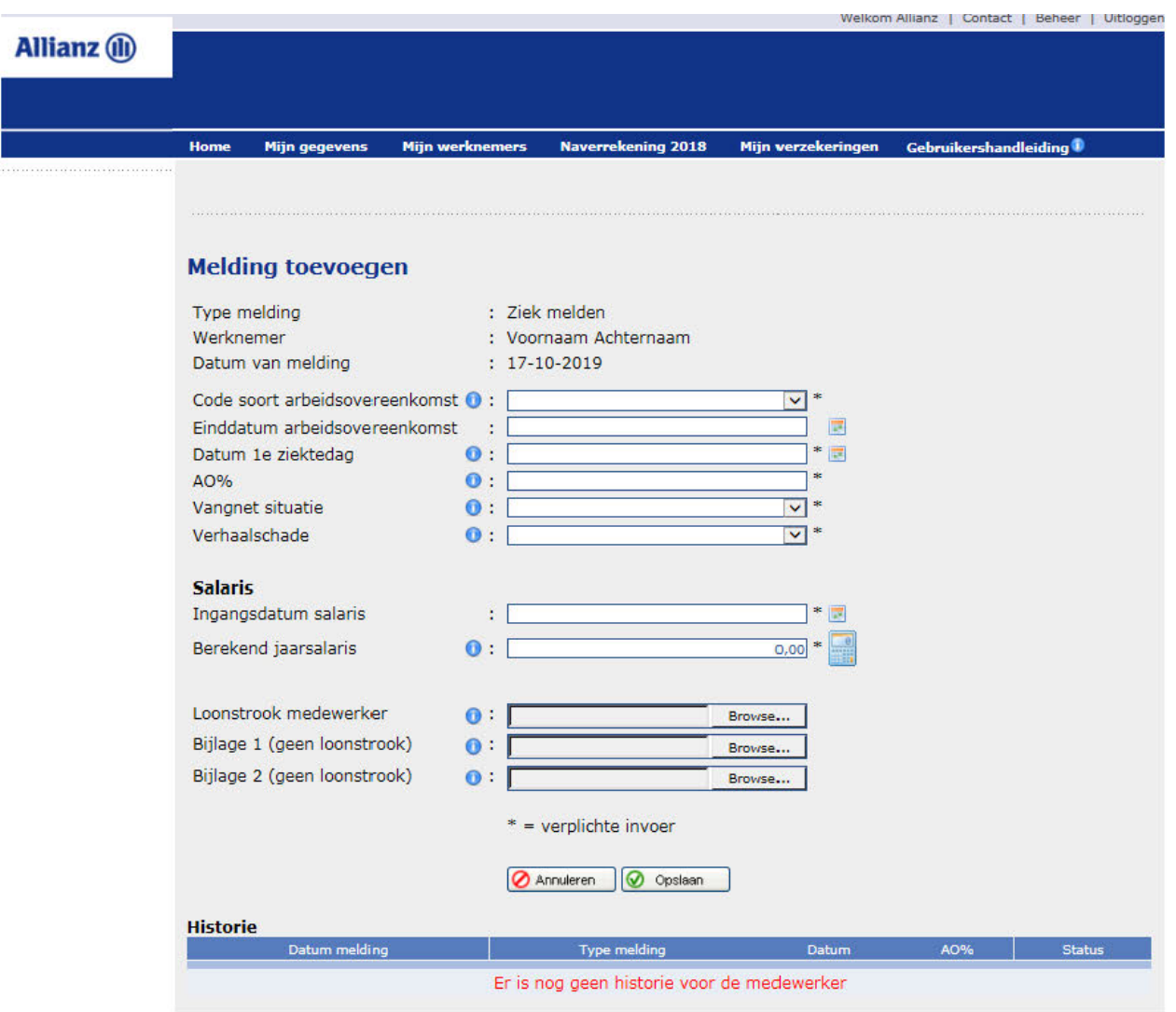

• Vul de gegevens in (de verplichte velden zijn aangegeven met een \*)

#### **Let op:**

Bij de ziekmelding dient u ook een recente loonstrook te uploaden. Deze is van belang bij de beoordeling van uw claim. Het niet uploaden van een loonstrook kan de claim beoordeling vertragen.

• Klik op de knop 'Opslaan' om uw gegevens te bewaren.

Ter verificatie verschijnt de vraag 'Weet u zeker deze melding te willen versturen/opslaan?' Wanneer u op "Annuleren" klikt worden de ingevoerde gegevens niet opgeslagen en verlaat u het scherm. Na bevestiging krijgt u de melding dat de invoer van de gegevens succesvol is verlopen. Klik op de knop "OK" om verder te gaan. U komt dan terug in het scherm "Mijn werknemers"

#### <span id="page-14-0"></span>**3.6.1 Werknemer gedeeltelijk beter melden**

• Selecteer op het tabblad "Mijn werknemers" uw werknemer via de kolom "Ziek of einde claim melden"

U komt op het scherm om een melding toe te voegen.

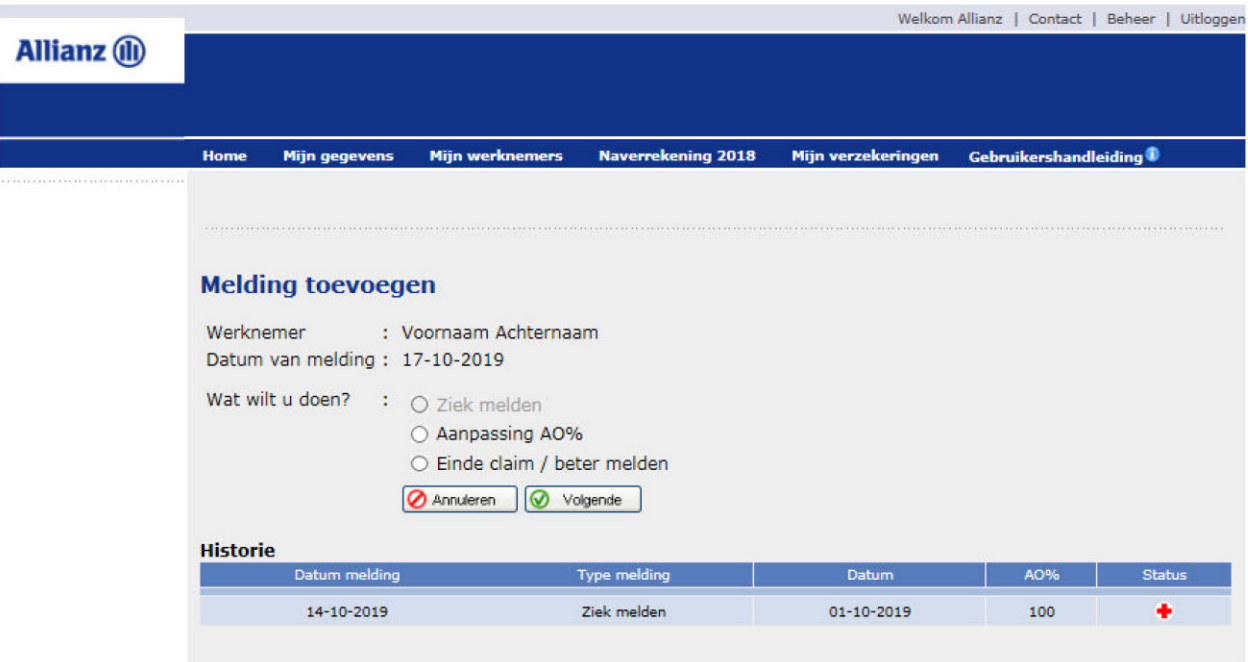

• Om de wijziging door te geven kiest u voor "Aanpassing AO%" en klikt u vervolgens op "Volgende".

U komt op het scherm "Aanpassing arbeidsongeschiktheidspercentage".

<span id="page-15-0"></span>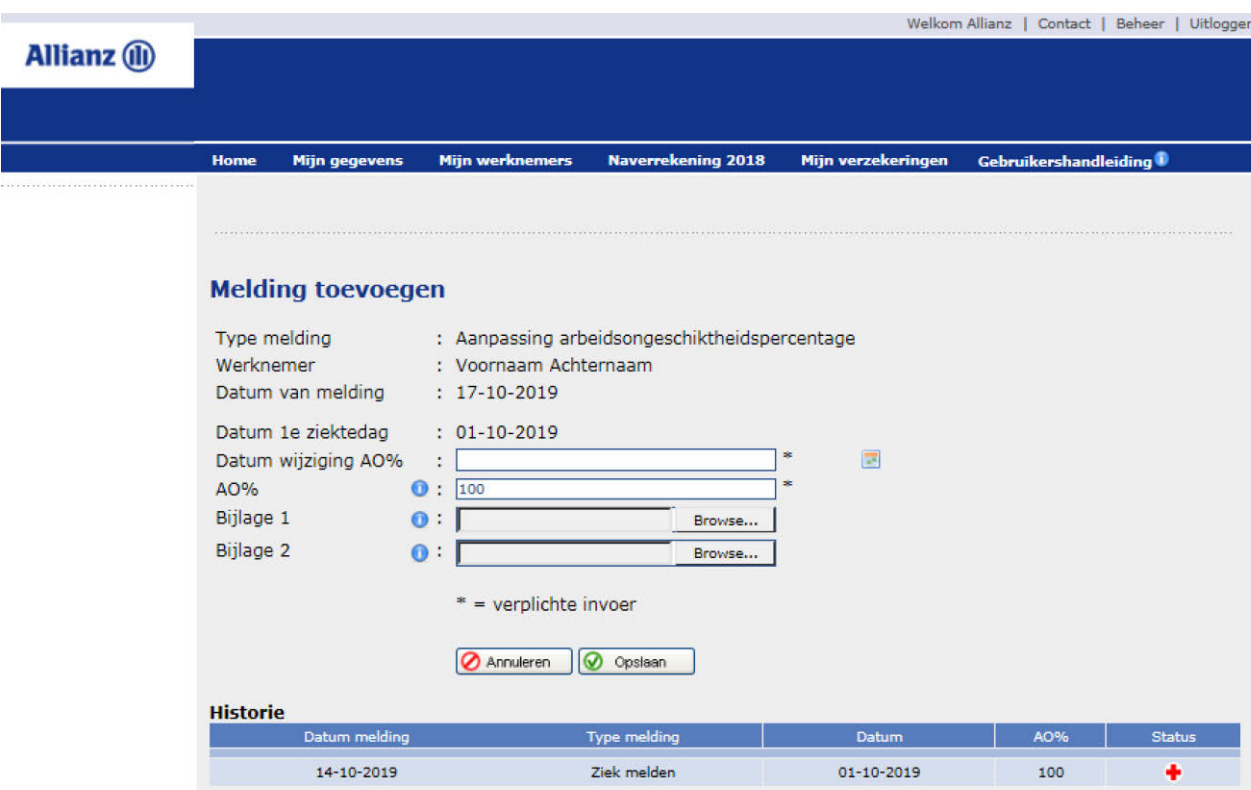

- Vul de gegevens in (de verplichte velden zijn aangegeven met een \*)
- Klik op de knop 'Opslaan' om uw gegevens te bewaren. Ter verificatie verschijnt de vraag 'Weet u zeker deze melding te willen versturen/opslaan?' Na bevestiging krijgt u de melding dat de invoer van de gegevens succesvol is verlopen. Klik op de knop "OK" om verder te gaan. U komt dan terug in het scherm "Mijn werknemers".
- Wilt u nog een wijziging doorgeven? Dan herhaalt u bovenstaande stappen.

#### **3.6.2 Werknemer volledig beter melden**

• Selecteer op het tabblad "Mijn werknemers" uw werknemer via de kolom "Ziek of einde claim melden"

U komt op het scherm melding toevoegen.

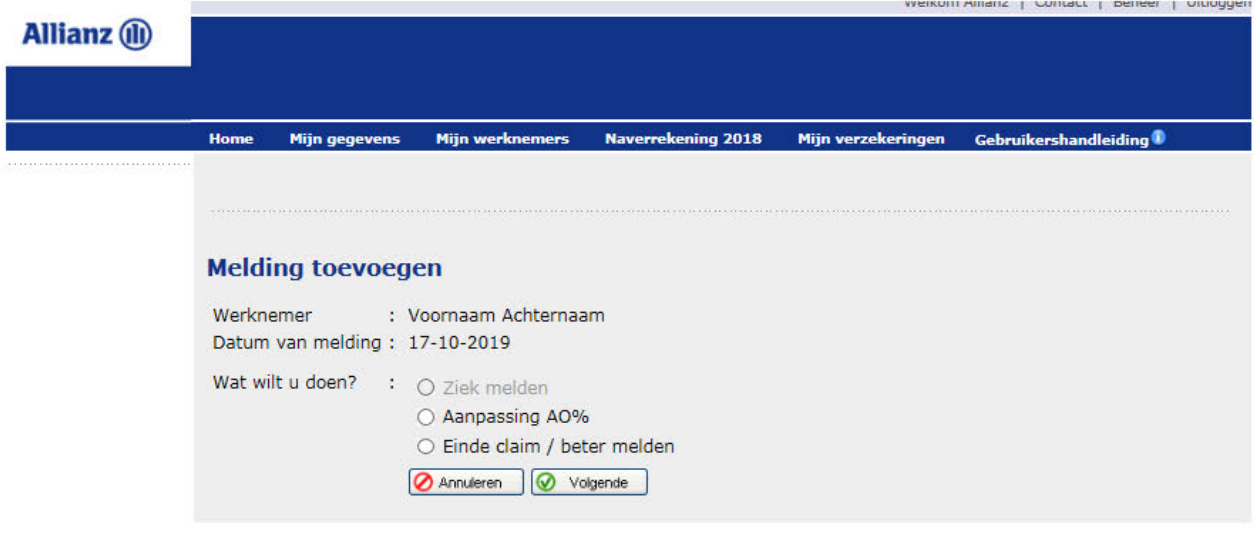

• Om de wijziging door te geven kiest u voor "Einde claim/ Beter melden". Vervolgens klikt u op "Volgende".

U komt op het scherm "Einde claim / Beter melden".

<span id="page-16-0"></span>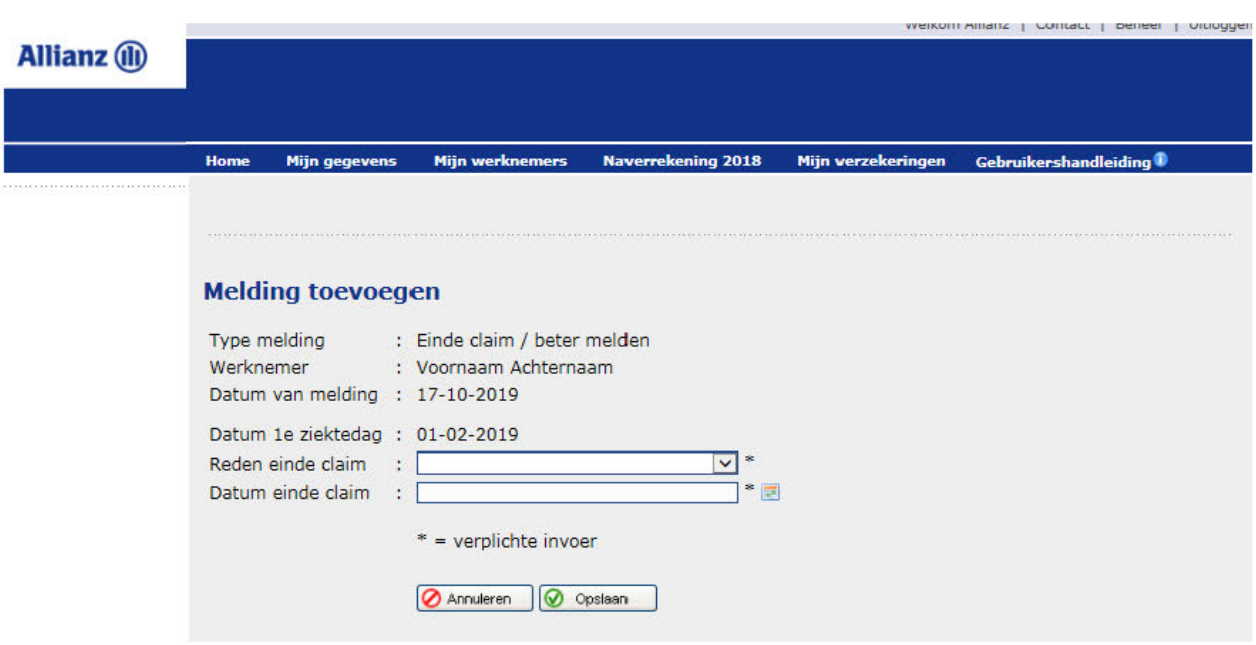

- Vul de gegevens in (de verplichte velden zijn aangegeven met een \*)
- Klik op de knop 'Opslaan' om uw gegevens te bewaren. Ter verificatie verschijnt de vraag 'Weet u zeker deze melding te willen versturen/opslaan?' Na bevestiging krijgt u de melding dat de invoer van de gegevens succesvol is verlopen. Klik op de knop "OK" om verder te gaan. U komt dan terug in het scherm "Mijn werknemers".

#### **3.7 Een melding wijzigen of verwijderen of een document toevoegen**

#### **3.7.1 Een melding wijzigen**

Heeft u een wijziging doorgegeven en klopt deze niet? Dan kunt u dit tussentijds aanpassen tot 2 maanden terug. Dit kan alleen als Allianz de melding nog niet heeft verwerkt

• Selecteer op het tabblad "Mijn werknemers" uw werknemer via de kolom "Historie"

U komt op het scherm Historie.

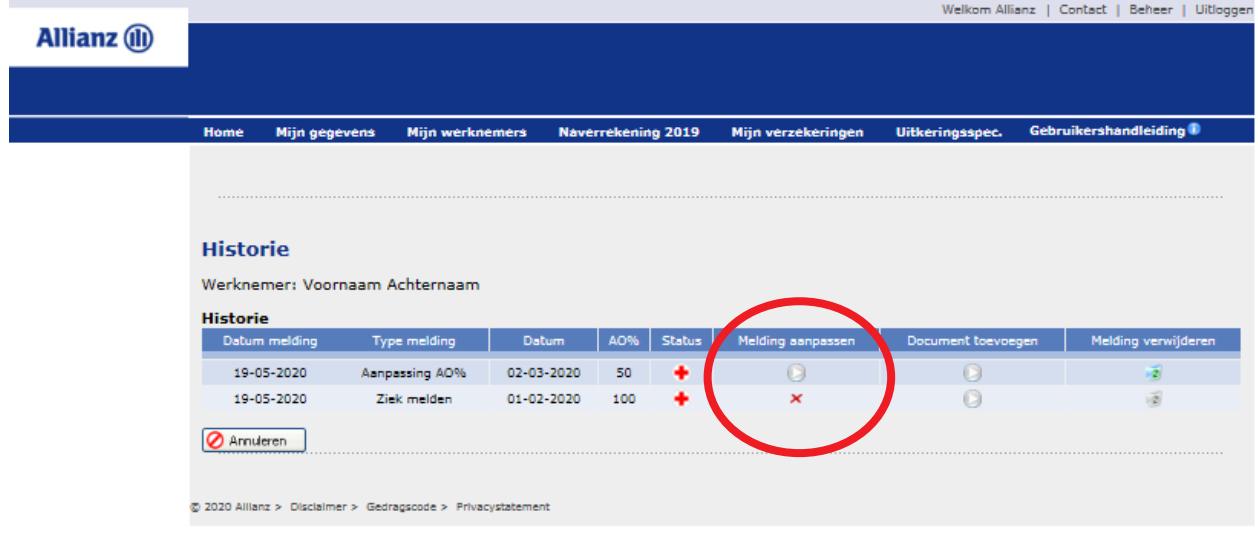

<span id="page-17-0"></span>• U kunt alleen melding waar geen kruisje staat nog aanpassen. Bij een regel met een rood kruisje krijg je de volgende melding:

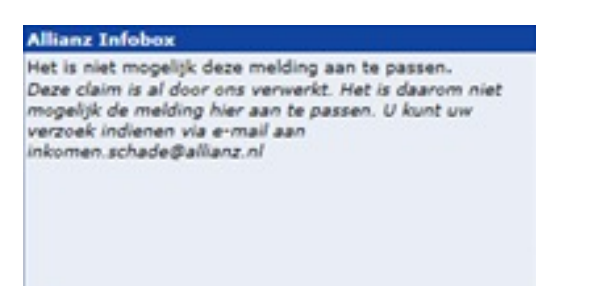

• Klik hier op de melding die u wilt aanpassen. U komt dan in het volgende scherm:

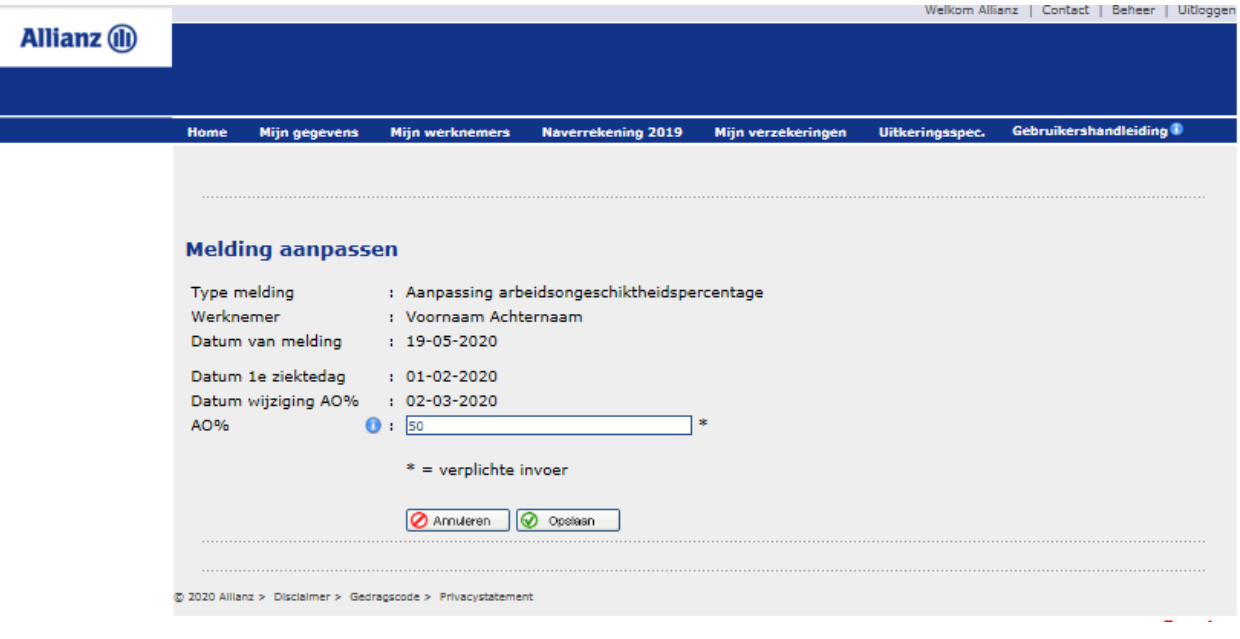

Na het aanpassen van het arbeidsongeschiktheidspercentage klikt u op "opslaan". De wijziging is doorgevoerd.

#### **3.7.2 Melding verwijderen**

Het is ook mogelijk om een melding te verwijderen. Ook hierbij geldt dat de melding nog niet is verwerkt door Allianz.

• Selecteer op het tabblad "Mijn werknemers" uw werknemer via de kolom "Historie"

U komt op het scherm Historie.

• Via "Melding verwijderen" klikt u op de regel die u wilt verwijderen.

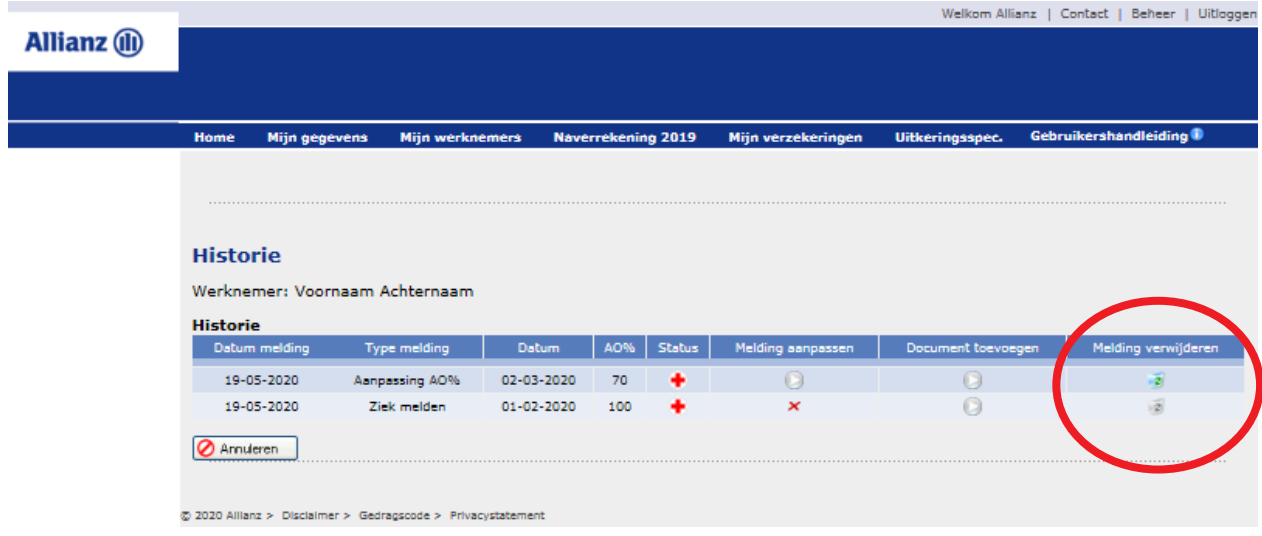

#### <span id="page-18-0"></span>**3.7.3 Een document toevoegen**

Het is ook mogelijk om achteraf een document toe te voegen. Dit kan bijvoorbeeld een loonstrook, een verzuimoverzicht of een kopie arbeidsovereenkomst zijn.

• Selecteer op het tabblad "Mijn werknemers" uw werknemer via de kolom "Historie"

U komt op het scherm Historie.

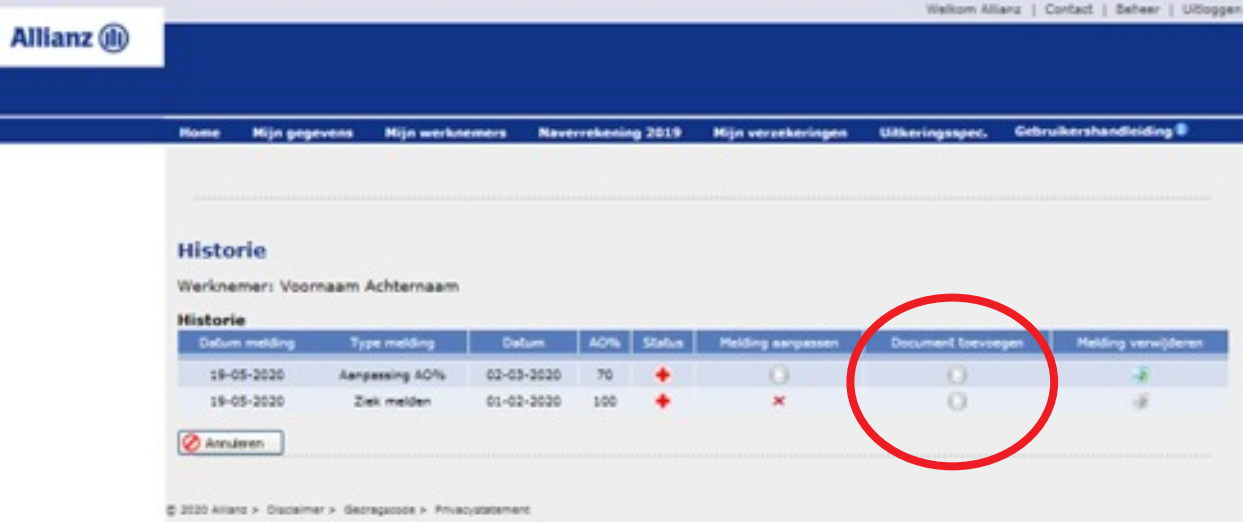

• U kiest hier voor "Document toevoegen". U komt in het volgende scherm.

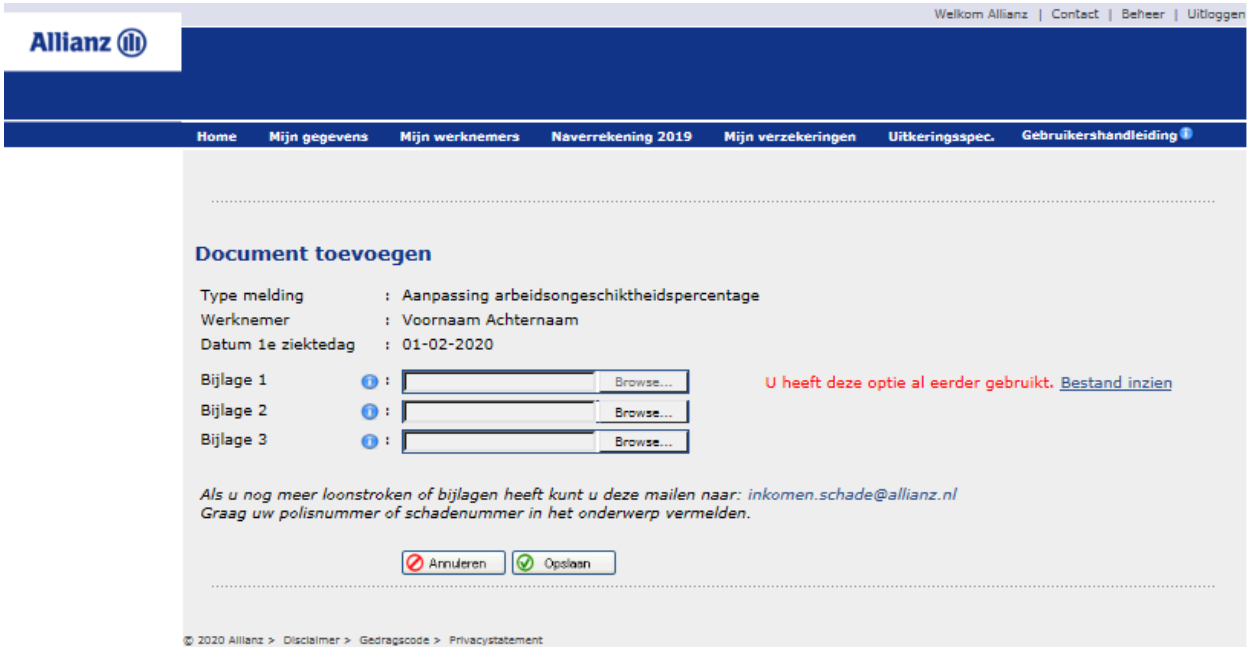

• Na het uploaden van de gewenste stukken kiest u op opslaan. Uw document is toegevoegd.

#### **3.8 Werknemer verwijderen**

• U kunt een individuele werknemer die uit dienst is verwijderen uit het overzicht.

Hiervoor moet wel eerst de datum uit dienst gevuld zijn.

- Ga op het tabblad "Mijn werknemers" naar de werknemer die u wilt verwijderen.

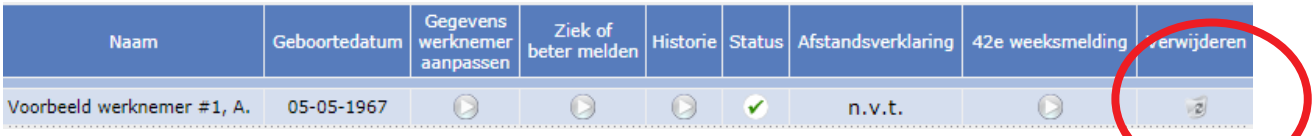

# <span id="page-19-0"></span>4 42<sup>ste</sup> weekmeldingen

- U kunt op 2 manieren een 42ste weekmelding doorgeven aan ons:
	- 1. Meerdere werknemers tegelijk
	- 2. Per werknemer

#### **4.1 42ste weekmelding doorgeven voor meerdere werknemers**

• Voor het opvoeren van een 42ste weekmelding voor meerdere werknemers, ga naar het tabblad "42ste weekmeldingen".

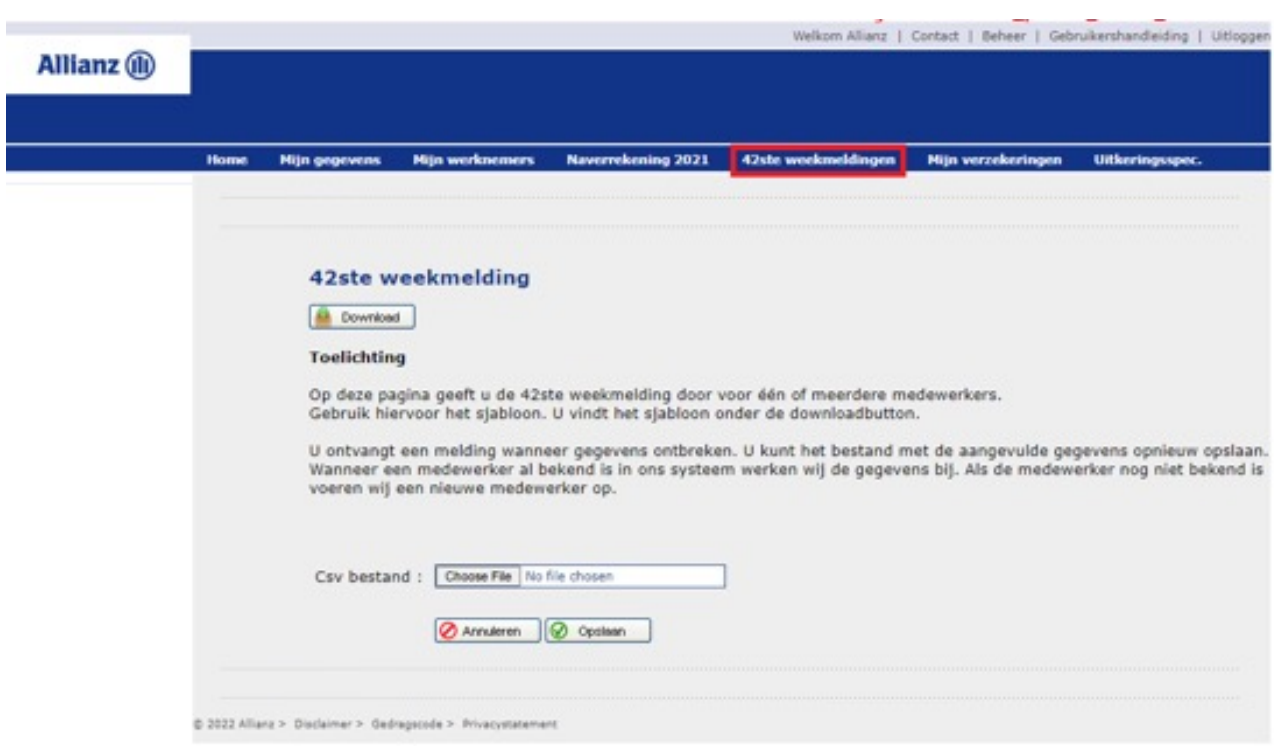

• Hier dient u eerst het sjabloon te downloaden. Nadat u het sjabloon heeft ingevuld, kunt u deze uploaden en opslaan.

#### <span id="page-20-0"></span>**4.2 42ste weekmelding per werknemer**

• Voor het opvoeren van een 42ste weekmelding voor een specifieke werknemer, ga naar het tabblad "mijn werknemers".

U heeft hier de optie om een sjabloon te downloaden het hele werknemersbestand te uploaden zoals hieronder. Daarna kunt u per werknemer een 42ste weekmelding doorgeve**n.**

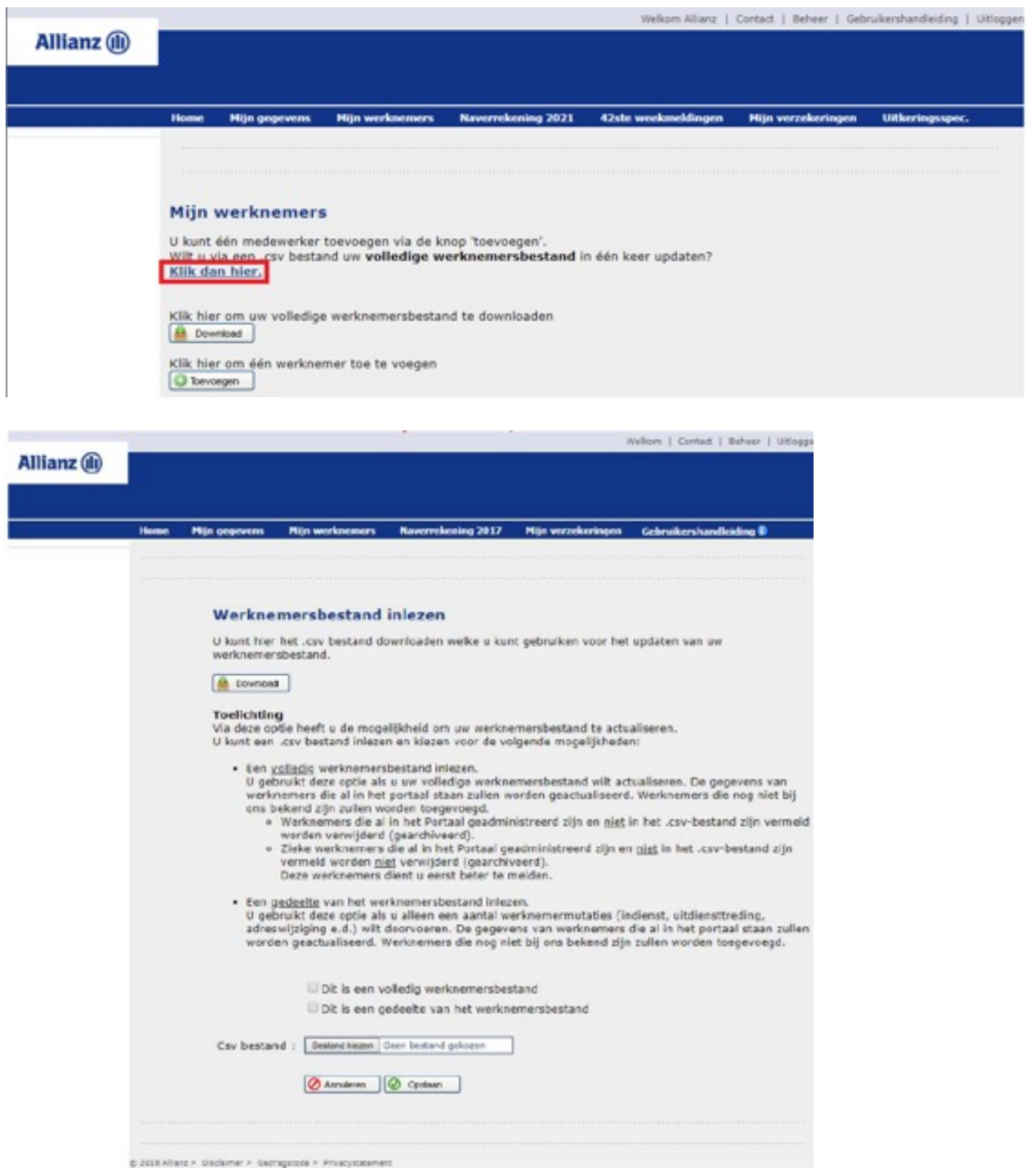

- Kies voor "Download" om het actuele format voor het te gebruiken CSV-bestand te downloaden. Dit format kunt u gebruiken om uw uploadbestand met het actuele werknemersbestand samen te stellen.
- Vink één van de opties aan (volledig of gedeelte werknemersbestand).
- Via de knop "Bestand kiezen" kunt u vervolgens het door u samengestelde CSV-bestand selecteren.
- Met de knop "Opslaan" wordt de upload uitgevoerd waarbij uw werknemersbestand wordt bijgewerkt.

#### **Eén werknemer toevoegen**

U kunt er ook voor kiezen om één werknemer toe te voegen in het portaal en daarna een 42ste weekmelding door te geven.

• Kies op het tabblad "Mijn werknemers" voor "Toevoegen" om één werknemer handmatig toe te voegen

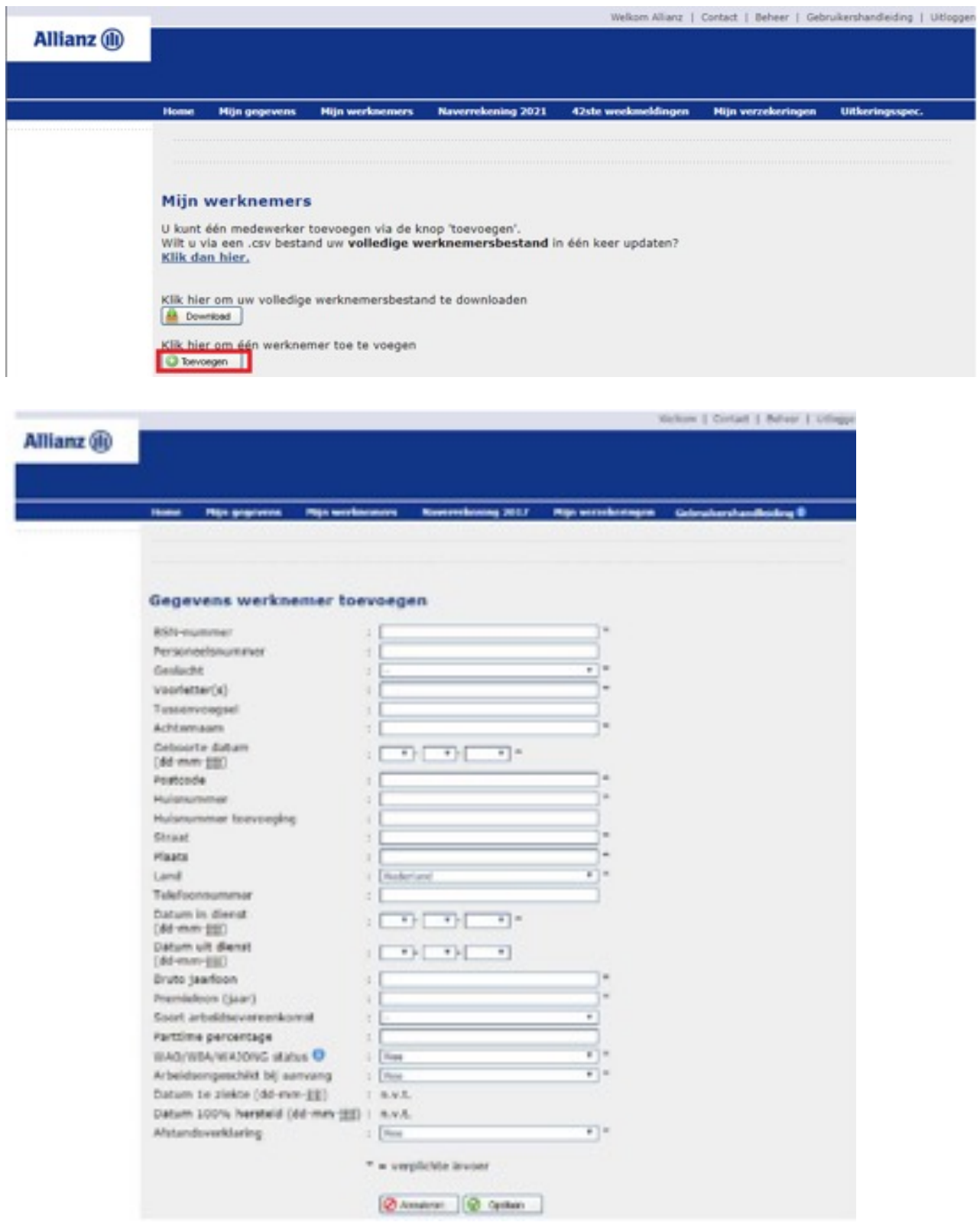

#### **Let op:**

Afhankelijk van uw verzekering(en) kunnen de getoonde velden afwijken van dit voorbeeld

- Vul de gegevens in (de verplichte velden zijn aangegeven met een \*)
- Klik op "Opslaan" om de gegevens te bewaren

Nadat de werknemersgegevens zijn ingevuld kunt u ervoor kiezen om per werknemer een 42e weekmelding door te geven.

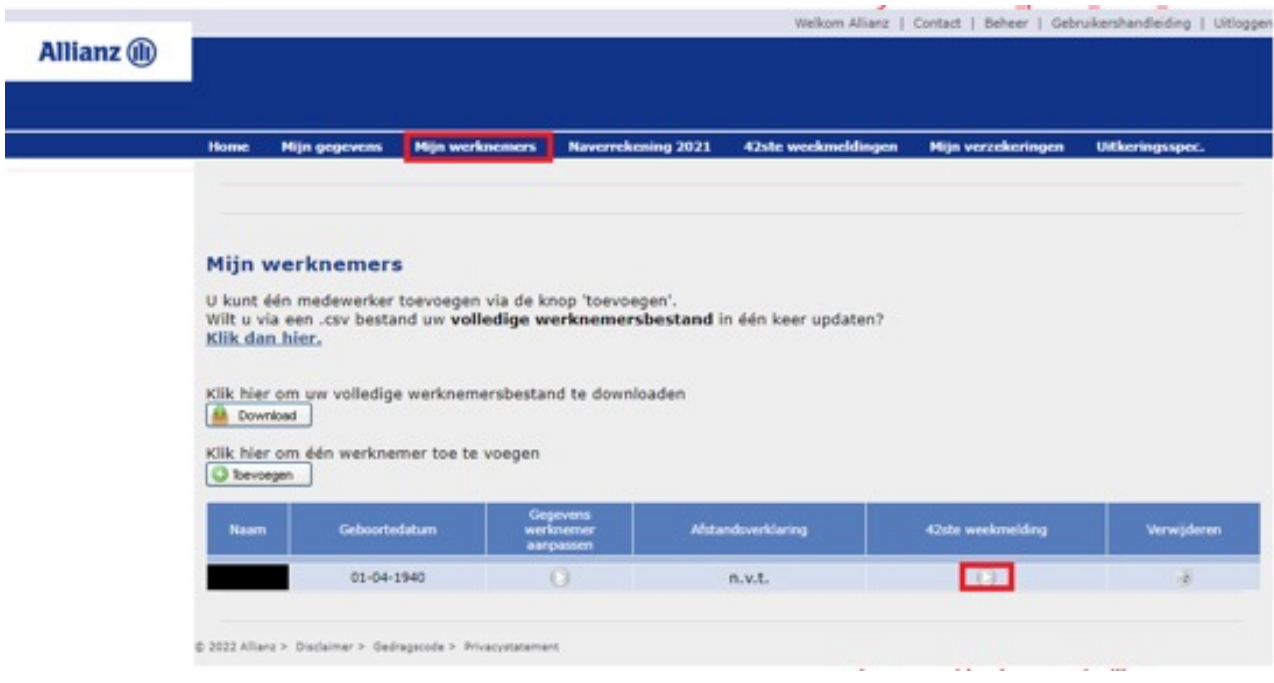

• U klikt onder het tabje "42 ste weekmelding" het witte pijltje aan in de regel van de desbetreffende werknemer.

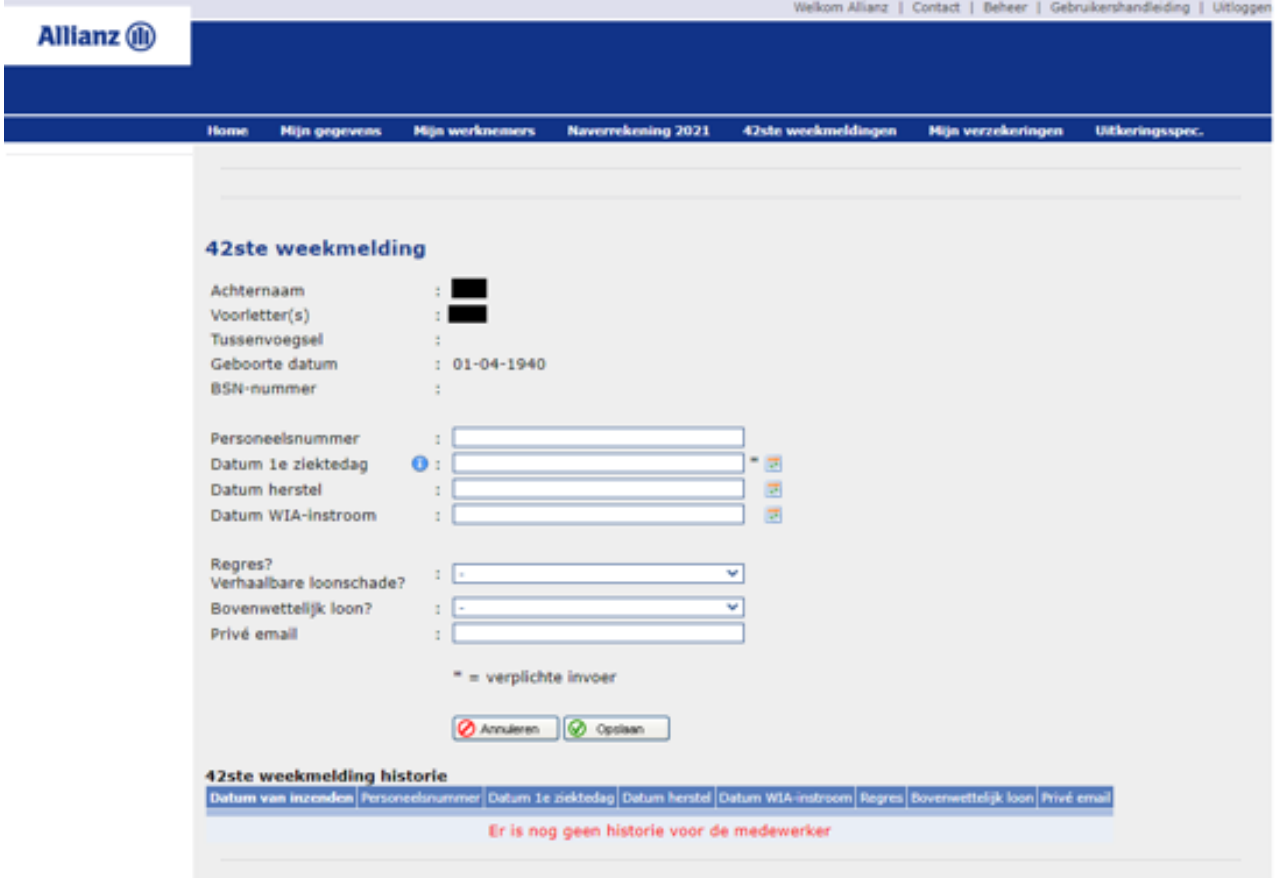

• U klikt onder het tabje "42ste weekmelding" het witte pijltje aan in de regel van de desbetreffende werknemer.

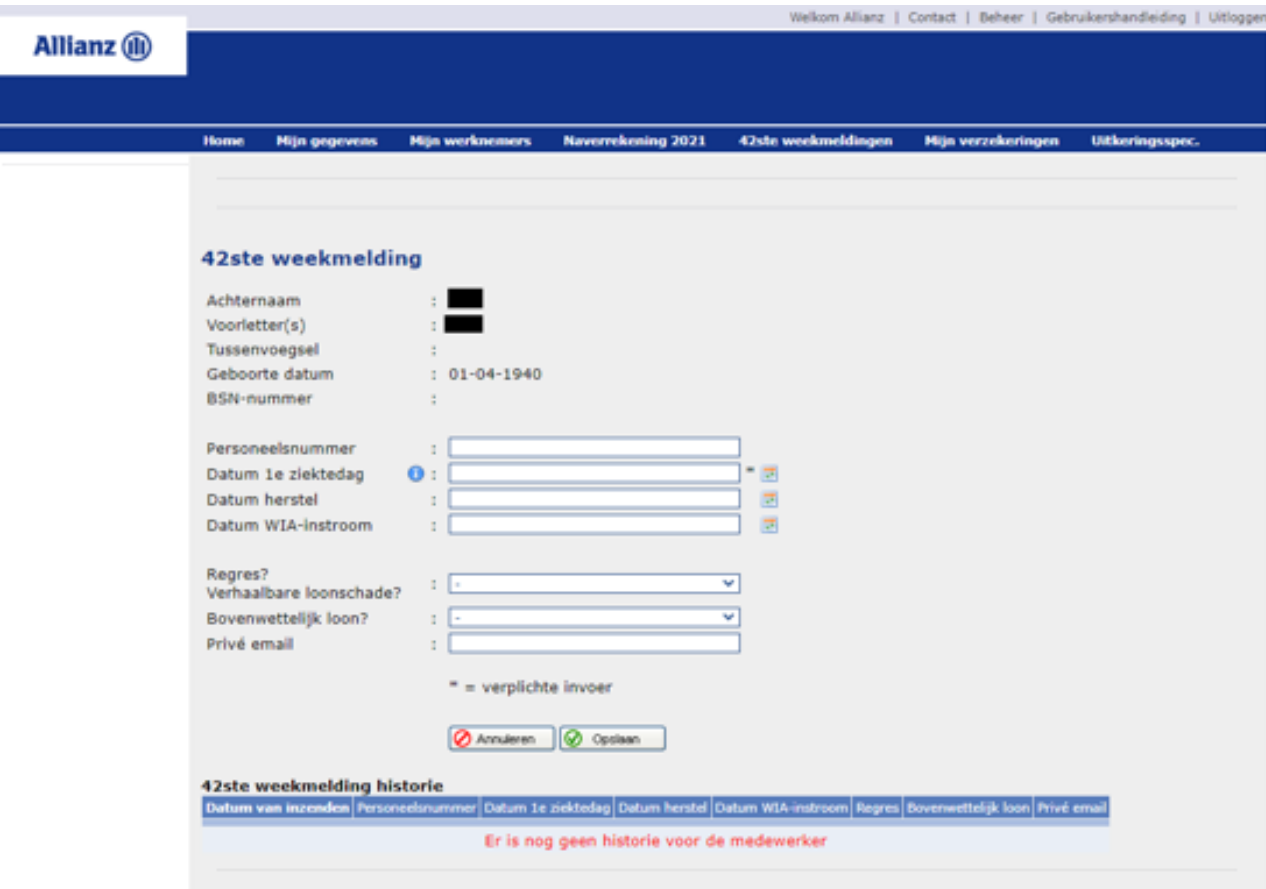

• U vult bovenstaande gegevens in van de werknemer en klikt op opslaan.

# <span id="page-24-0"></span>5 Naverrekening

Ga naar het tabblad "Naverrekening", daar staat een Handleiding Digitaal Naverrekenen.

# 6 Uw verzekeringen beheren

• Ga naar het tabblad "Mijn verzekeringen"

U komt in het scherm met een overzicht van uw collectieve inkomensverzekeringen.

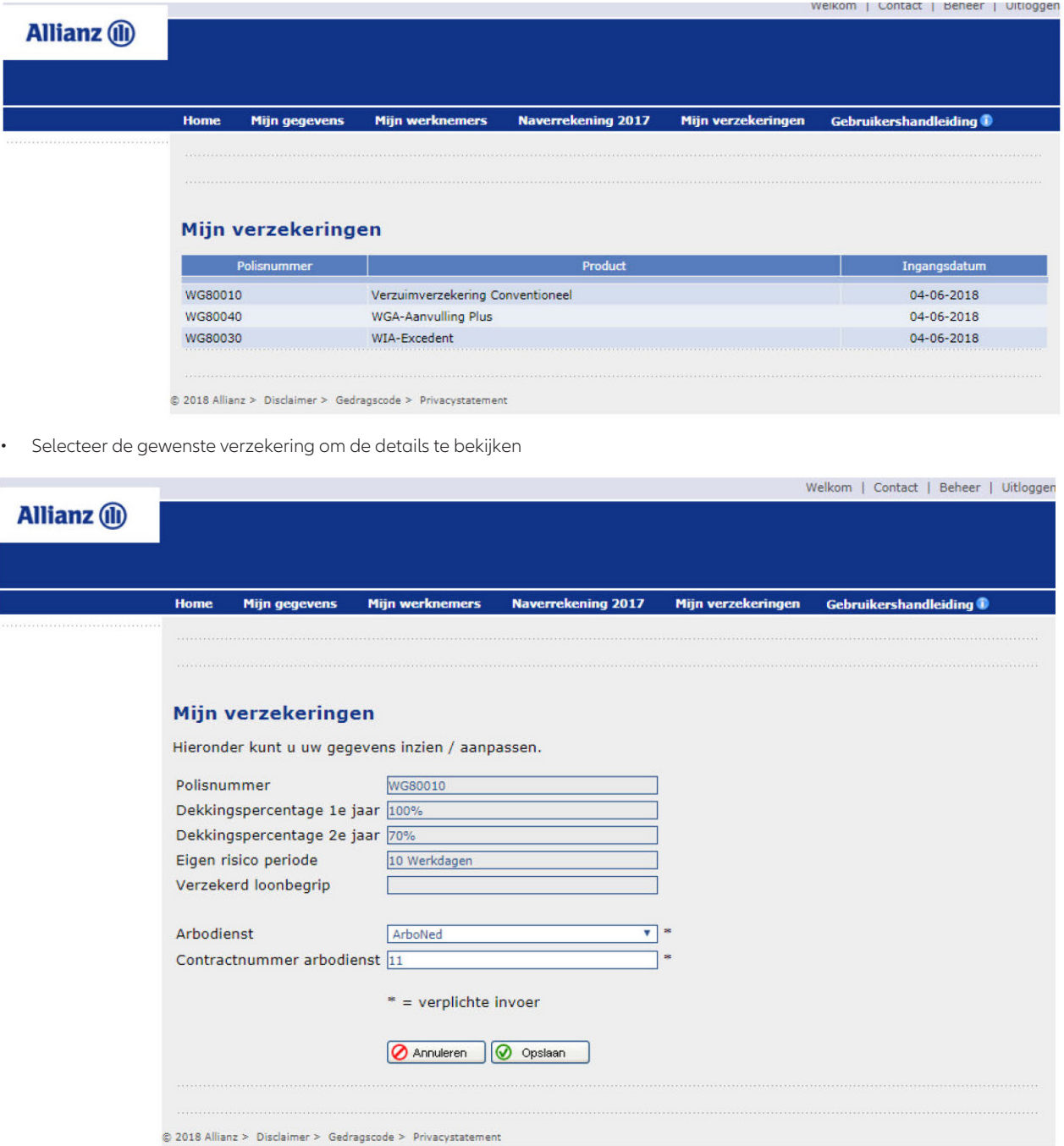

• Wijzig, indien nodig, de gegevens van de arbodienst en bewaar uw wijzigingen door de knop "Opslaan" te selecteren. Dit is alleen van toepassing als u een Verzuimverzekering heeft. Wilt u uw wijzigingen niet bewaren selecteer dan de knop 'Annuleren".

Wilt u overige gegevens wijzigen dan dient u contact met ons op te nemen.

# <span id="page-25-0"></span>7 Actuele gebruikershandleiding

• Ga naar het tabblad "Gebruikershandleiding" U opent nu de actuele versie van de gebruikershandleiding. Deze kunt u indien gewenst opslaan of uitprinten.

# 8 Beheer

Via de knop "Beheer" heeft u de mogelijkheid één of meerdere personen (max. 4) aan te maken als gedelegeerde. Per gedelegeerde kunt u rechten toewijzen voor het beheer van werknemersgegevens en/of ziek en beter melden.

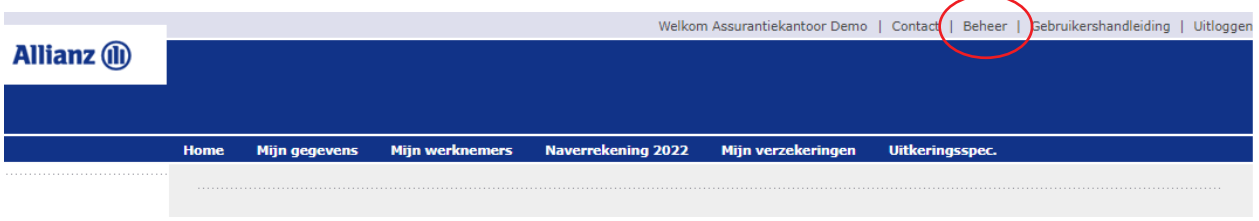

#### **8.1 Toevoegen gedelegeerde**

• Via de kop "Toevoegen" kunt u een gedelegeerde toevoegen/aanmaken

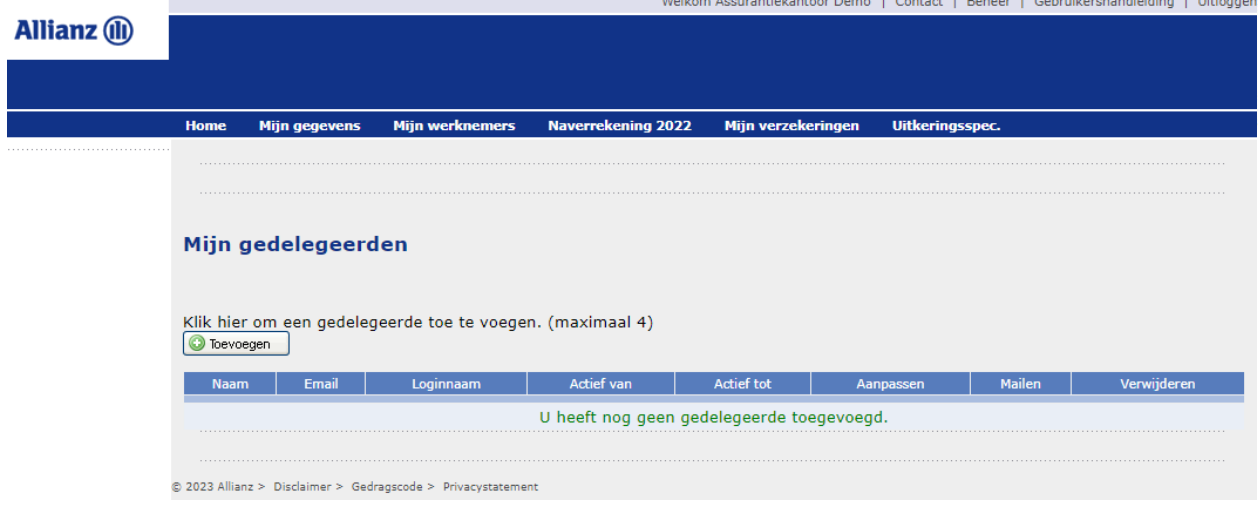

and the con-

• Vul hier de naam en email van de gedelegeerde in

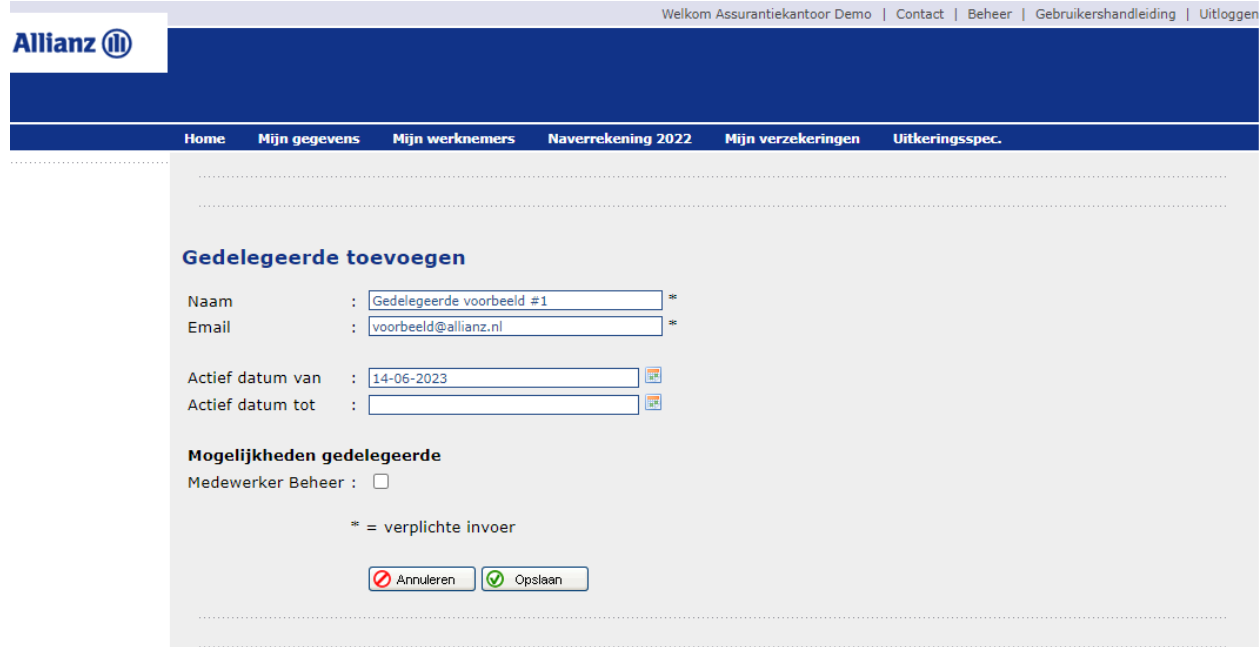

<span id="page-26-0"></span>• "Actief datum van"

Deze datum wordt automatisch gevuld en is de datum van de dag dat de gedelegeerde wordt aangemaakt

• "Actief datum tot"

U heeft de mogelijkheid om direct een einddatum voor de gedelegeerde aan te maken (is overigens niet verplicht). Op de datum die in dit veld is gevuld vervalt automatisch het recht van de gedelegeerde voor het inloggen in het Inkomenportaal.

• "Mogelijkheden gedelegeerde"

Hierbij moet minimaal één van de mogelijkheden worden aangevinkt.

- "Medewerker Beheer": deze optie geeft de gedelegeerde het recht om werknemers in te kunnen voeren en/of aan te passen. Hierbij heeft de gedelegeerde géén mogelijkheid om een werknemer ziek en/of beter te melden.
- "Verzuim Beheer": deze optie geeft de gedelegeerde alleen het recht om een werknemer ziek en/of beter te melden.

"Verzuim Beheer" is alleen mogelijk als u een Verzuimverzekering heeft.

• Klik op de knop 'Opslaan' om uw gegevens te bewaren.

#### **8.2 Inloggen als gedelegeerde**

- In het overzicht met gedelegeerde staat nu de nieuwe gedelegeerde met zijn/haar gegevens.
- De loginnaam is aangemaakt. Vervolgens kunt u via de knop "mailen" een mail versturen naar de gedelegeerde. Deze ontvangt de mail met daarin een link om een wachtwoord aan te maken.
- Na het aanmaken van een nieuwe wachtwoord kan de gedelegeerde inloggen met het door u te verstrekken loginnaam.

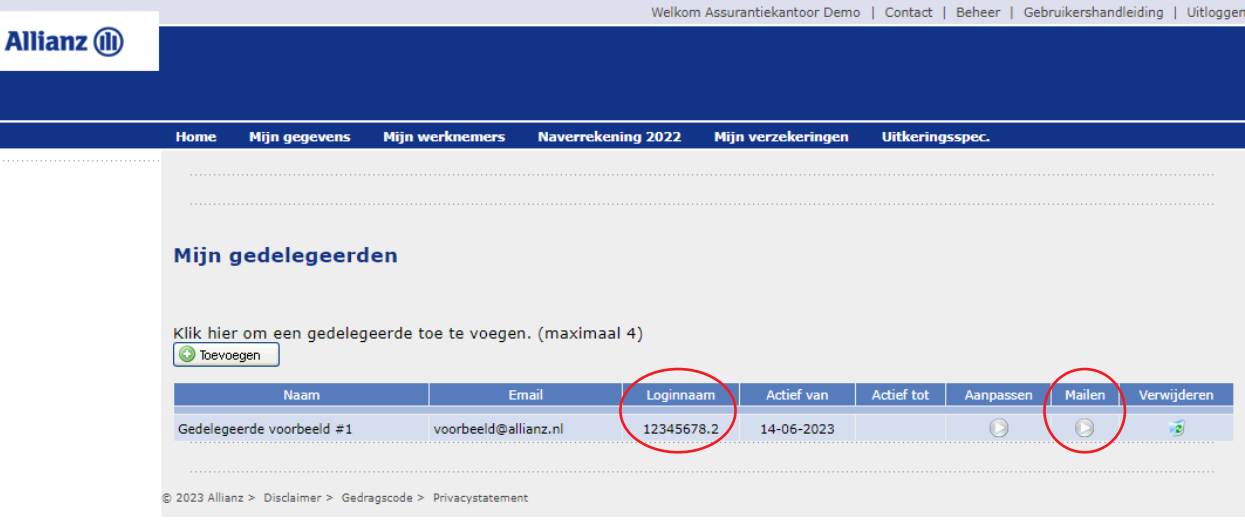

### **Allianz Inkomensverzekeringen**

is een onderdeel van Allianz Benelux N.V.

Coolsingel 120 Postbus 761, 3000 AT Rotterdam Tel. 088 - 577 19 69

AFM nummer 12042158 Inschrijfnummer KvK 59395435

www.allianz.nl